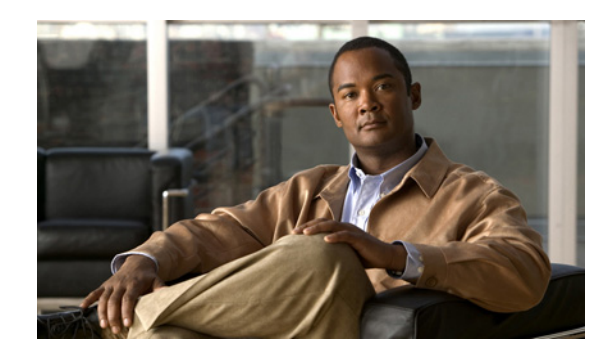

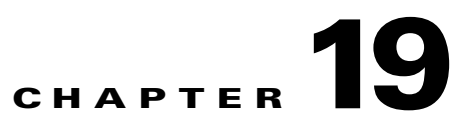

# <span id="page-0-1"></span>**VNE Administration: VNE Lifecycle and Creating VNEs**

These topics provide information about advanced VNE administration tasks:

- [What Are VNE Communication and Investigation States?, page 19-1](#page-0-0)
- **•** [Choosing a VNE Scheme, page 19-6](#page-5-0)
- **•** [Adding VNEs, page 19-11](#page-10-0)
- **•** [Viewing and Editing VNE Properties, page 19-23](#page-22-0)
- [Changing VNE Status and Lifecycle \(Start, Stop, Maintenance\), page 19-38](#page-37-0)
- **•** [Controlling Concurrent VNE Telnet Logins \(Staggering VNEs\), page 19-39](#page-38-0)

Additional VNE administration tasks are described in:

- **•** [Basic AVM and VNE Administration Tasks, page 4-1](#page-0-1)
- **•** [Troubleshooting VNE Modeling, page 20-1](#page-0-1)
- **•** [VNE Updates, page 21-1](#page-0-1)

# <span id="page-0-0"></span>**What Are VNE Communication and Investigation States?**

VNE states describe to what degree the VNE has discovered and modeled a device, and the disposition of the communication between the VNE and the device it models. This information is very granular and can help you pinpoint why a device is not completely modeled or why it is unreachable.

There are two types of VNE states:

- **•** VNE *communication* states convey the status of communication between devices and VNEs, and VNEs and the gateway server. The states and their GUI decorators are listed in [VNE Communication](#page-2-0)  [States, page 19-3](#page-2-0). Prime Network generates a Service event whenever a VNE's communication state changes.
- **•** VNE *investigation* states represent the different degrees to which the VNE has successfully discovered and modeled a network element. In other words, it gives you an idea of the quality and stability of the device inventory. These states and their GUI decorators are listed in [VNE](#page-3-0)  [Investigation States, page 19-4.](#page-3-0) Because investigation states frequently change, Prime Network does not generate a Service event whenever a VNE's investigation state changes (although you can configure it to do so; see Registry Settings for VNE Discovery Timeout and Investigation State Reporting, page 20-23).

Г

Both the communication and investigation states are displayed in text format in Prime Network Vision when you open a device properties window, as shown in [Figure 19-1.](#page-1-0)

<span id="page-1-0"></span>*Figure 19-1 VNE Communication and Investigation States (in Prime Network Vision)*

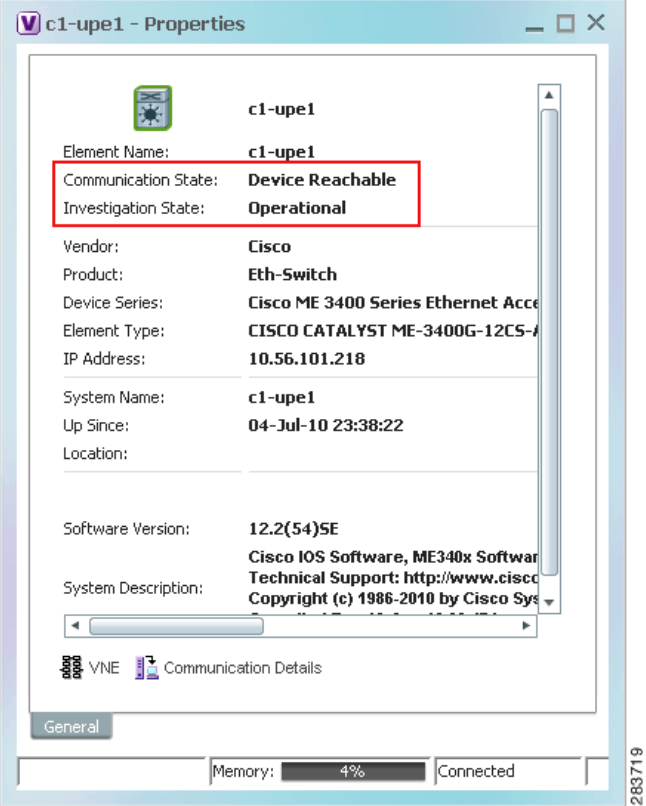

**Note** If the VNE was stopped, you will see a message and a refresh button at the top of the properties window. If the VNE was restarted, refreshing the window will repopulate the information. However, if the VNE is still down, refreshing the window will result in an error message. To start the VNE, see [Changing VNE Status and Lifecycle \(Start, Stop, Maintenance\), page 19-38](#page-37-0).

If you want more information about the communication state, click **VNE Status** to get information on the status of:

- **•** Protocols the device uses to communicate with the VNE.
- **•** Traps and syslog forwarding from the device to the VNE.

This information is helpful for troubleshooting device reachability problems. For more information, see [VNE Communication States, page 19-3](#page-2-0).

 $\mathbf I$ 

## <span id="page-2-0"></span>**VNE Communication States**

VNE *communication* states convey the status of two types of connections, both of which are needed for Prime Network to successfully manage a device:

- **•** Communication status between the VNE and the device it is monitoring (*management* issues).
- **•** Communication status between the VNE and the gateway (*agent* issues).

Management communication—between a VNE and a device—is where problems normally occur. Devices and VNEs communicate using SNMP, Telnet, ICMP and notification protocols such as traps and syslogs—all of which determine whether a device is truly reachable. Prime Network runs tests tailored to each (enabled) protocol to determine the seriousness of a reachability problem. By default, Prime Network does not mark a device as Device Unreachable unless *all* of the enabled device management protocols are unresponsive, and the device is not generating syslogs or traps. You can adjust the settings that control when a device is considered unreachable. For information on how to do this, and details about how Prime Network determines reachability for different protocols, see How Prime Network Determines Protocol Reachability, page 24-3.

When a VNE's communication state changes, Prime Network generates a Service event which you can view in Prime Network Events and Vision. An event is generated for newly-started VNEs only when all protocols have been tested. Reachability-related events are also correlated to each other and to any relevant tickets on the managed device. New events will also be correlated to the relevant ticket.

If a Service event indicates a possible problem, check the event details to see if there is a genuine problem with the device. For example, a Device Unreachable event could signal a device protocol problem, or it may indicate that a VNE was shutdown as part of normal maintenance.

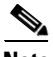

**Note** Keep in mind that if an AVM or unit crashes, Prime Network will not generate a Service event for the communication state change, because event-generating entity (the AVM or unit) is itself down. However, the GUI will display the VNE/Agent Unreachable icon (see [Table 19-1\)](#page-2-1). Any tickets related to the problem (that were sent before the crash) will remain open until the VNE restarts and generates a clearing event. If no related tickets were sent before the crash, check Prime Network Events for other related information.

[Table 19-1](#page-2-1) describes all of the possible VNE communication states. It also shows the GUI decorator for each state, where applicable. For information on troubleshooting communication state issues, see Steps to Troubleshoot VNE Communication State Issues, page 20-3.

The indicates a network element has been deleted (or moved). The state will show N/A for Cloud VNEs because Cloud VNEs do not represent a real network element (see Unmanaged Segments and Cloud VNEs, page 23-1).

#### <span id="page-2-1"></span>*Table 19-1 VNE Communication States*

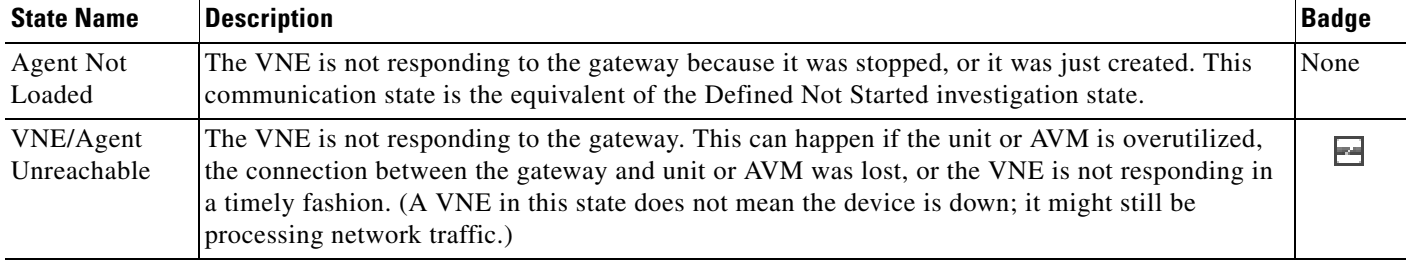

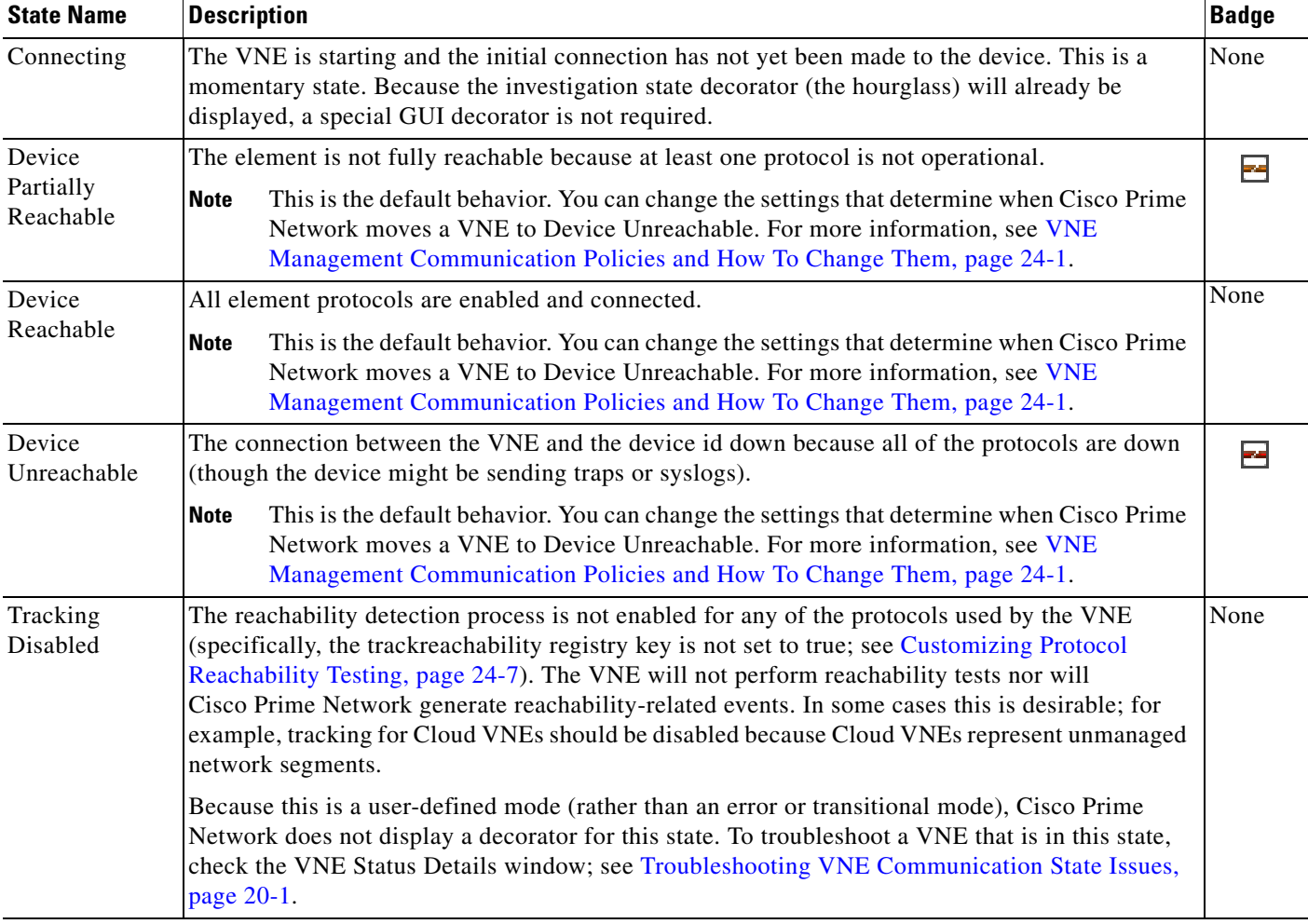

#### *Table 19-1 VNE Communication States (continued)*

### <span id="page-3-0"></span>**VNE Investigation States**

VNE *investigation* states describe how successfully a VNE has modeled the device it represents. These states describe all of the possibilities in the VNE life cycle, from when the VNE is added to Prime Network, through the device modelling, until the VNE is stopped. [Table 19-2](#page-4-0) describes all of the possible VNE investigation states. It also shows the GUI decorator for each state, where applicable.

s.

**Note** At any time you can restart the VNE discovery process by restarting the VNE (see [Changing VNE Status](#page-37-0)  [and Lifecycle \(Start, Stop, Maintenance\), page 19-38](#page-37-0)). If you want to rediscover only a certain element within a device, go to the Prime Network Vision GUI client, open the device inventory, and right-click the element and choose **Poll Now**.

For troubleshooting information, see [Troubleshooting VNE Modeling, page 20-1.](#page-0-1)

The icon indicates a network element has been deleted (or moved). The state will show N/A for Cloud VNEs because Cloud VNEs do not represent a real network element (see Unmanaged Segments and Cloud VNEs, page 23-1).

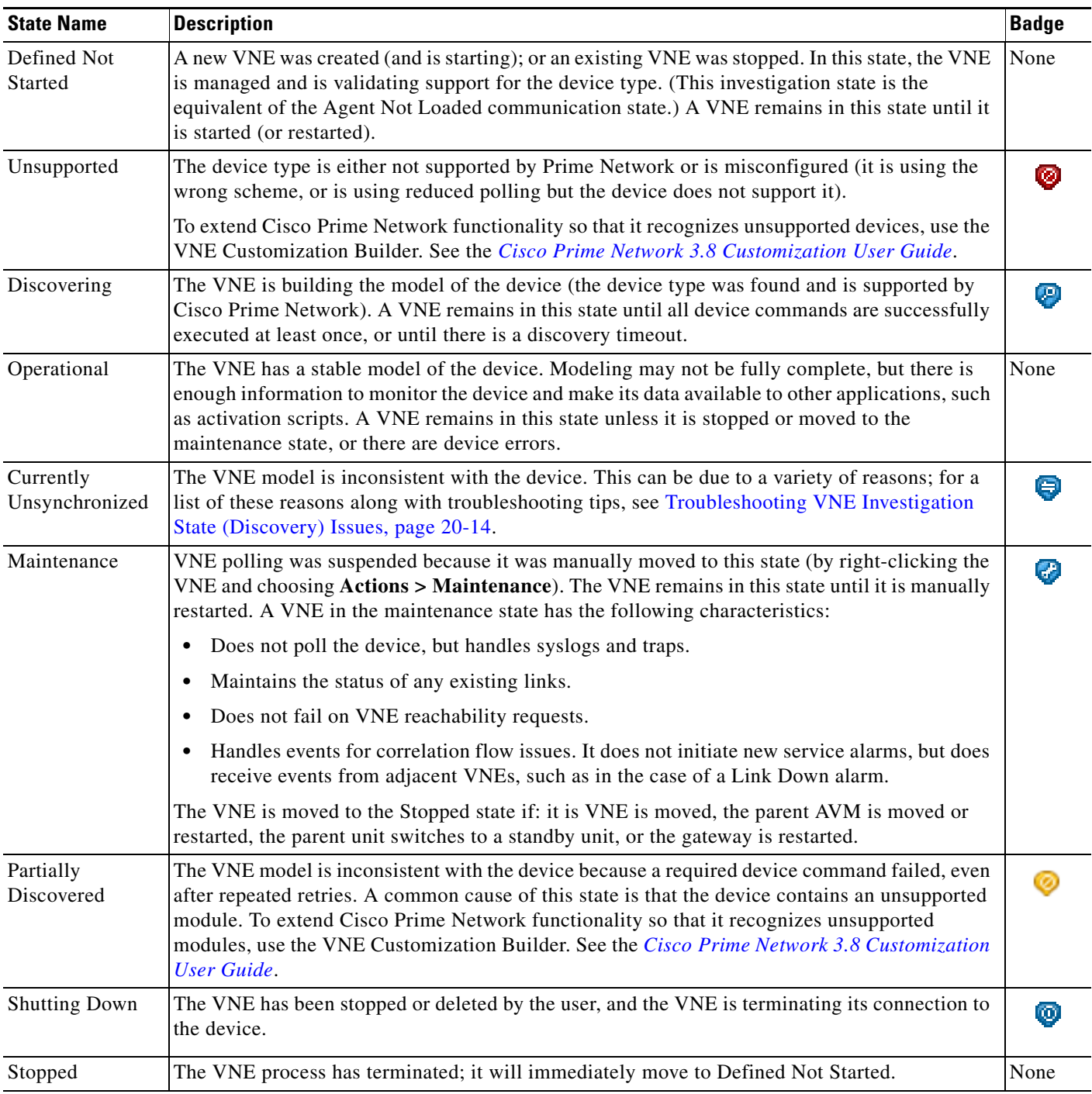

#### <span id="page-4-0"></span>*Table 19-2 VNE Investigation States*

П

# <span id="page-5-0"></span>**Choosing a VNE Scheme**

VNE schemes determine what data should be retrieved for each device, along with the commands and protocols Prime Network should use to collect that data. The scheme settings are arranged in an inheritance tree and incorporated into the configuration registry to support default values at any level—and the option to inherit or override default settings—on the basis of device vendor, type, model, version etc. The scheme settings can be changed at a very granular level, such as specific device instances or specific aspects of inventory within devices. For example, different polling frequencies can be set for different port types within a device.

If you chose the wrong scheme when you created the VNE, you will have to delete and recreate the VNE.

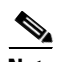

**Note** You can also supplement what is modeled by creating new soft properties. These allows you to model additional attributes and create new threshold crossing alarms. For more information on the Soft Properties Manager, see the *[Cisco Prime Network 3.8 Customization User Guide](http://www.cisco.com/en/US/products/ps11879/products_installation_and_configuration_guides_list.html)*.

When creating a VNE, choose a scheme that is based on the device family and on the technologies you want Prime Network to manage. This enables you to define different behavior for different devices. For example, some devices poll only with SNMP, while other devices poll with Telnet. Soft properties and activation scripts are also attached to a specific scheme.

**Note** When you create a VNE, Prime Network provides a drop-down list of available schemes. The list includes a "default" choice. If you choose default, Prime Network sets the scheme to Product.

Prime Network uses the following schemes:

- Product—This scheme is used for all device types in this release, except for Cisco CRS and Cisco 3750ME devices.
- IpCore—This scheme is used only for routers serving as Provider (P) or Provider Edge (PE) devices.

The difference between the two schemes is that IpCore assumes that the device is used as part of an MPLS VPN network containing P and PE devices. Prime Network therefore models these VNEs slightly differently. Use Product for all other instances, including customer edge (CE) devices. The Product scheme assumes that no MPLS or VRF configuration exists and thus does not retrieve it.

These schemes provide users with the flexibility to specify the registrations (device commands, or methods the VNE uses to query the device for information) that the VNEs modeling their routers are to use. You can designate a VNE as a core router by setting it to work with the IpCore scheme, or as an edge router by setting it to work with the Product scheme.

[Table 19-3](#page-5-1) identifies the technologies supported by each scheme.

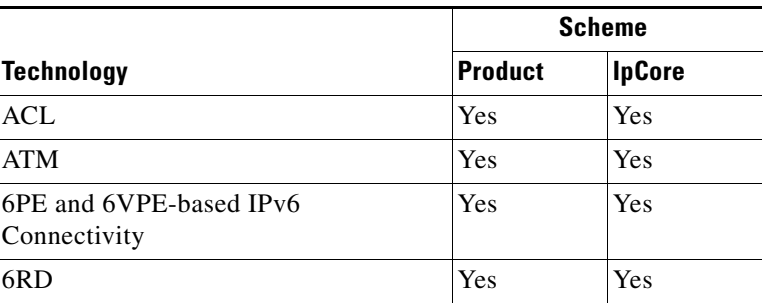

#### <span id="page-5-1"></span>*Table 19-3 Technology Support Based on Schemes*

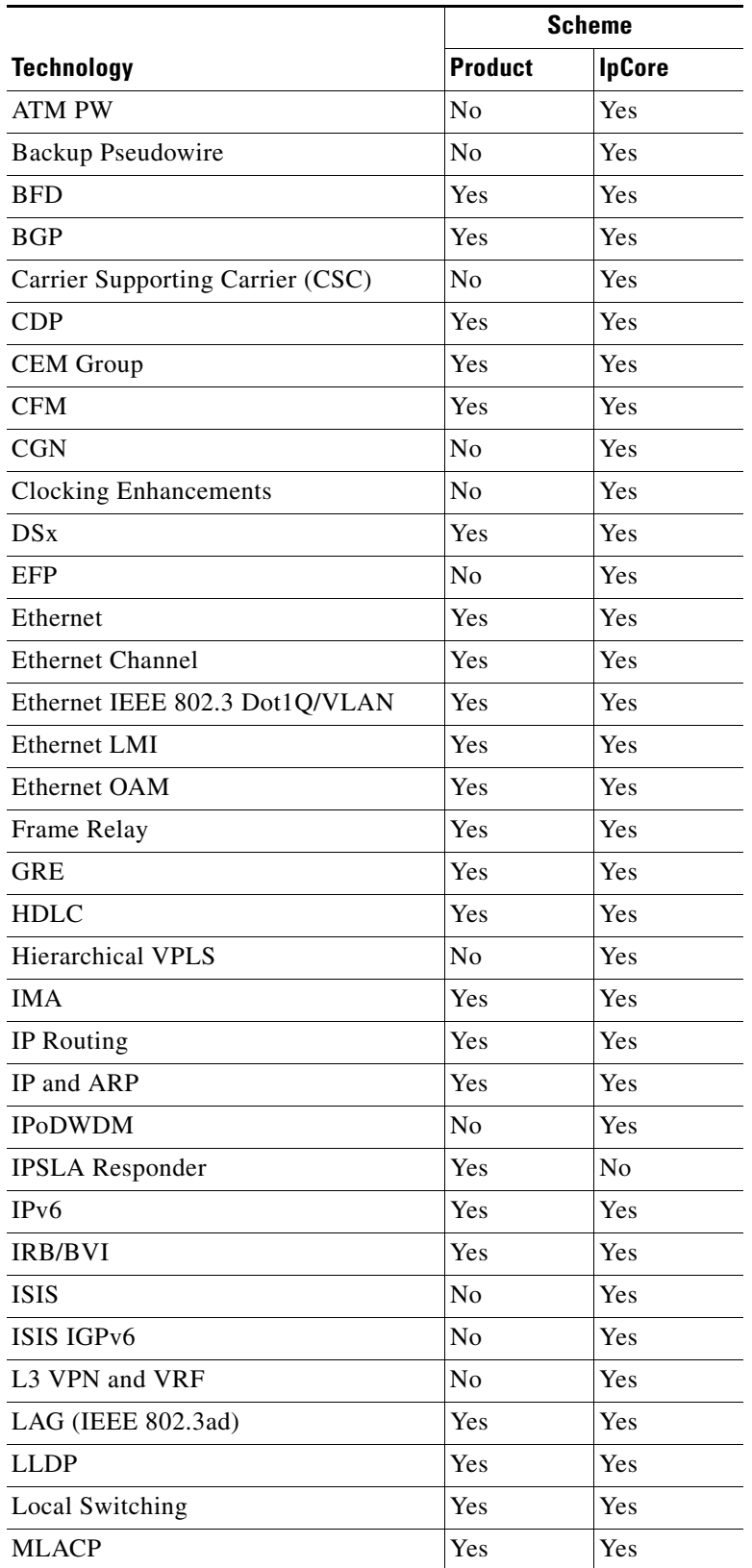

#### *Table 19-3 Technology Support Based on Schemes (continued)*

П

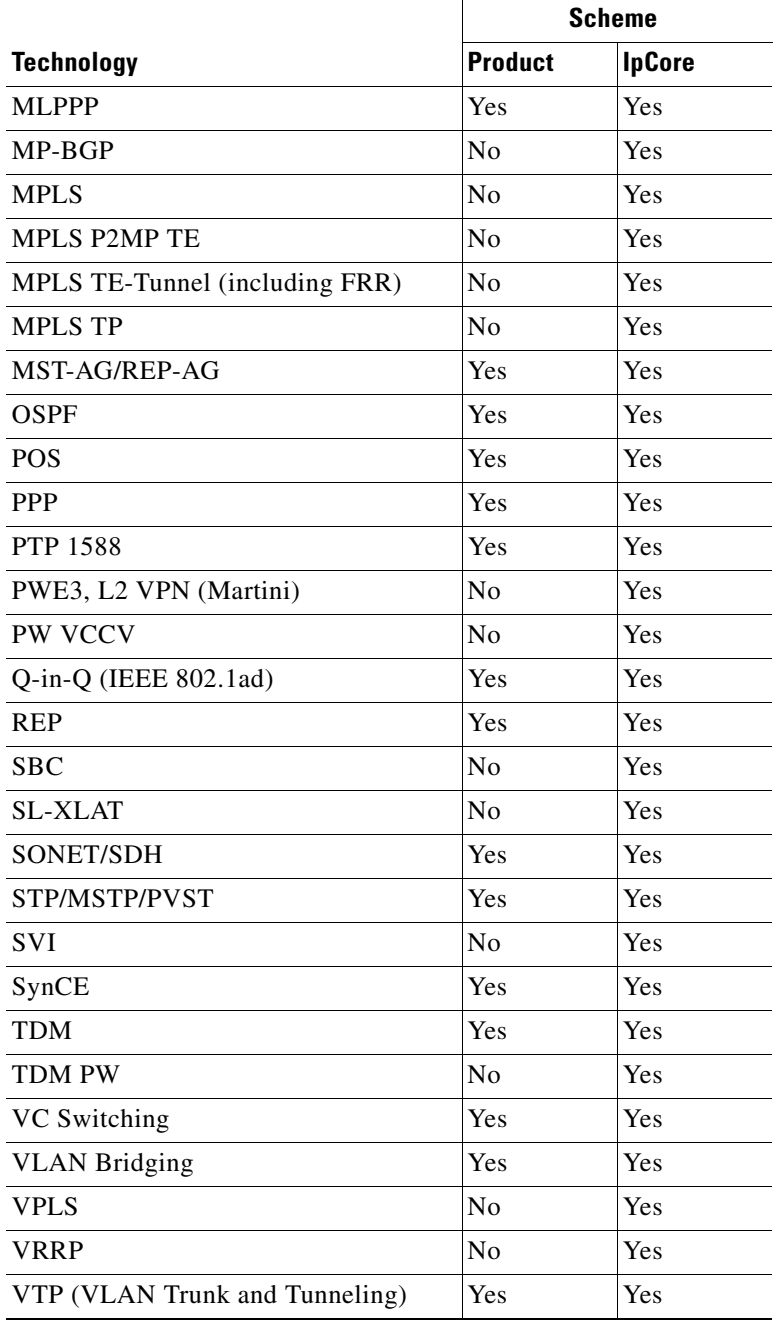

#### *Table 19-3 Technology Support Based on Schemes (continued)*

[Table 19-4](#page-8-0) identifies the schemes that are supported by device type.

<span id="page-8-0"></span>*Table 19-4 Schemes Used by Device Type*

|                                                                | <b>Scheme</b>  |               |
|----------------------------------------------------------------|----------------|---------------|
| <b>Device Types</b>                                            | <b>Product</b> | <b>IpCore</b> |
| <b>Security Appliances</b>                                     |                |               |
| Cisco Adaptive Security Appliance 5550 Series                  | X              |               |
| <b>Application Networking Appliances</b>                       |                |               |
| Cisco ACE 4700 Series Application Control Engine<br>Appliances | X              |               |
| Gateways                                                       |                |               |
| Cisco AS5300 Series Universal Gateways                         | X              |               |
| <b>Routers</b>                                                 |                |               |
| Cisco 800 Series Routers                                       | X              |               |
| Cisco 1000 Series Routers                                      | X              |               |
| Cisco 1600 Series Routers                                      | X              |               |
| Cisco 1700 Series Modular Access Routers                       | X              |               |
| Cisco 1800 Series Integrated Services Routers                  | X              |               |
| Cisco 2500 Series Routers                                      | X              |               |
| Cisco 2600 Series Multiservice Platform Routers                | X              |               |
| Cisco 2800 Series Integrated Services Routers                  | X              |               |
| Cisco 2900 Series Integrated Services Routers                  | X              |               |
| Cisco 3600 Series Multiservice Platform Routers                | X              | X             |
| Cisco 3700 Series Multiservice Access Routers                  | X              | X             |
| Cisco 3800 Series Integrated Services Routers                  | X              | Χ             |
| Cisco 4700 Series Routers                                      | X              | Х             |
| Cisco 7200 Series Routers                                      | X              | X             |
| Cisco 7300 Series Routers                                      | X              | X             |
| Cisco 7400 Series Routers                                      | X              | X             |
| Cisco 7500 Series Routers                                      | Χ              | Х             |
| Cisco 7600 Series Routers                                      | X              | Х             |
| Cisco 10000 Series Routers                                     | X              | X             |
| Cisco 12000 Series Routers                                     | X              | Х             |
| Cisco XR 12000 Series Routers                                  | $\mathrm{X}^1$ | Χ             |
| Cisco CRS Carrier Routing System (CRS-1 and CRS-3)             |                | Х             |
| Cisco ASR 1000 Series Routers                                  | X              | Х             |
| Cisco ASR 9000 Series Aggregation Services Routers             | X              | X             |
| Cisco MWR 2900 Series Mobile Wireless Routers                  | X              | X             |

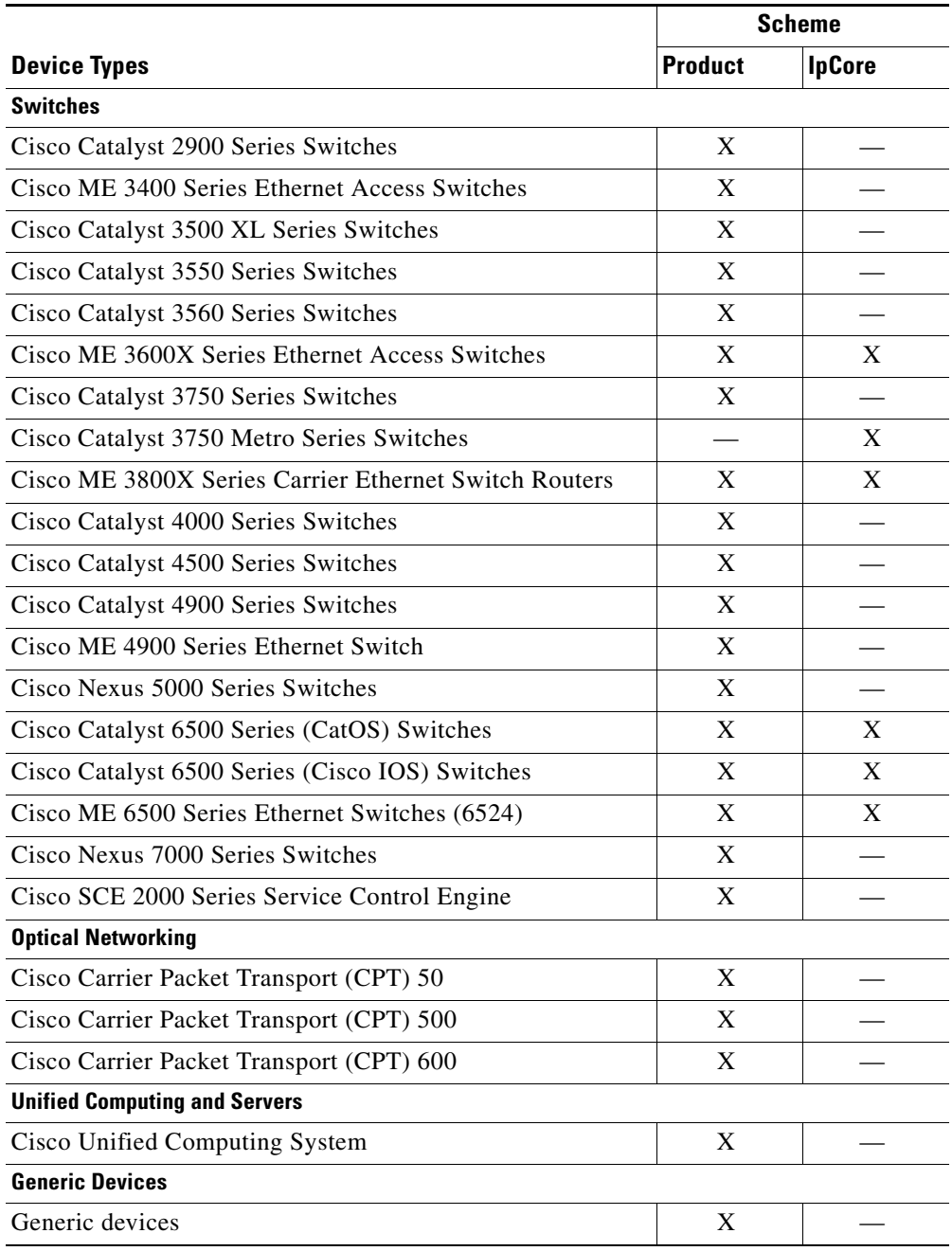

#### *Table 19-4 Schemes Used by Device Type (continued)*

1. The product scheme is supported Cisco XR 12000 Gigabit Switch Routers.

# <span id="page-10-0"></span>**Adding VNEs**

You can add VNEs manually if desired, but Prime Network provides a variety of VNE auto-add features that will distribute VNEs between units and AVMs. The auto-add feature calculates in advance the predicated memory consumption of a VNE based on its role and type, and balances AVM memory as the VNEs are added. You can also monitor the VNEs as the auto-add feature creates them and distributes them across the system.

### **Methods for Adding VNEs**

Prime Network can choose the best unit and AVM for a VNE. The general rule is that if you want Prime Network to decide where the VNE should go, start from the All Servers branch (that is, right-click **All Servers** and choose the operation).

[Table 19-5](#page-10-1) briefly describes the various methods and scenarios for which they are suitable. You can use a combination of methods at the same time. In all of these cases, you can let Prime Network choose the best unit and AVM, or you can specify them yourself.

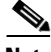

<span id="page-10-1"></span>**Note** If Prime Network is installed with Cisco Prime Central, be sure to use a device's SYSNAME as its VNE name. This allows the device to be recognized across the common inventory. Also, do not use **None** or **All** as the SYSNAME, because those names have internal meaning to Cisco Prime Central.

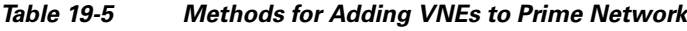

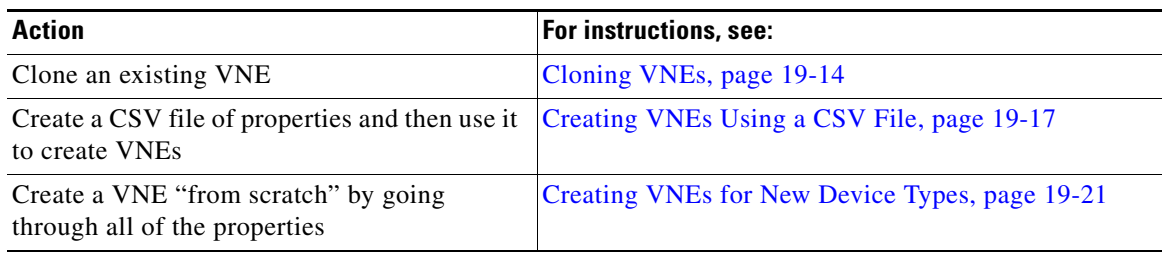

#### **How VNE Auto-Add Works**

When you use the VNE auto-add feature—that is, you create VNEs from the All Servers branch—Prime Network will choose the appropriate unit and AVM for the VNE. If you decide you want to choose your own AVM, you can still do that using auto-add because all available units and AVMs are displayed in a drop-down list. If you want the VNEs on a specific unit, right-click the unit to perform the operation, and Prime Network will choose the appropriate AVM. Prime Network does this by finding *safe target AVMs*. A safe target AVM has the following characteristics:

- **•** All of its VNEs are modeled (the discovery process is not running).
- **•** Its available memory is below the AVM Memory Warning Threshold (specified in **Global Settings > Automatic AVM Management**).
- **•** It is not experiencing any memory consumption problems.

When you finish defining the VNE properties, the VNEs are listed in the **Queued VNEs** tab (under **All Servers**). As the VNEs are assigned to AVMs, they disappear from that tab.

If Prime Network cannot locate an appropriate AVM is not identified, it waits 2 minutes, and attempts to find a suitable AVM again. It will continue retrying until an AVM is found.

 $\mathbf I$ 

Note that even when you use the auto-add feature, before the VNEs are created, you can choose a unit or AVM for a drop-down list in the VNE properties dialog.

[Figure 19-2](#page-11-0) illustrates the VNE auto-add process.

<span id="page-11-0"></span>*Figure 19-2 VNE Auto-Add* 

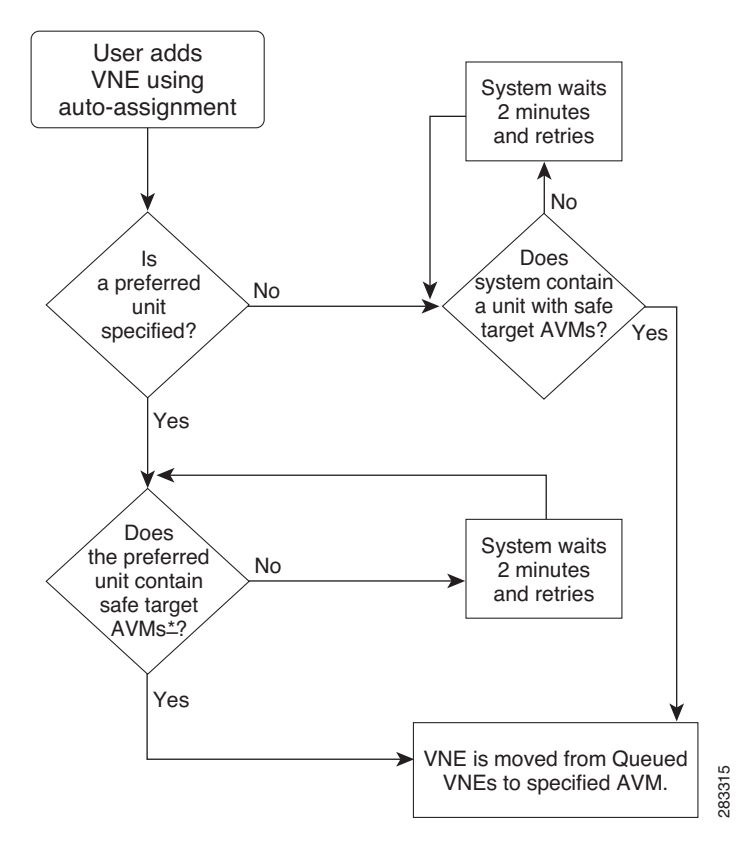

#### <span id="page-11-1"></span>**Before You Create VNEs**

The following table provides a list of steps you should perform before adding a VNE.

**Note** For troubleshooting help, see [Troubleshooting VNE Modeling, page 20-1](#page-0-1) and Device Reachability, page 24-1.

- **1.** Choose a VNE scheme. See [Choosing a VNE Scheme, page 19-6](#page-5-0).
- **2.** Gather all prerequisite information:

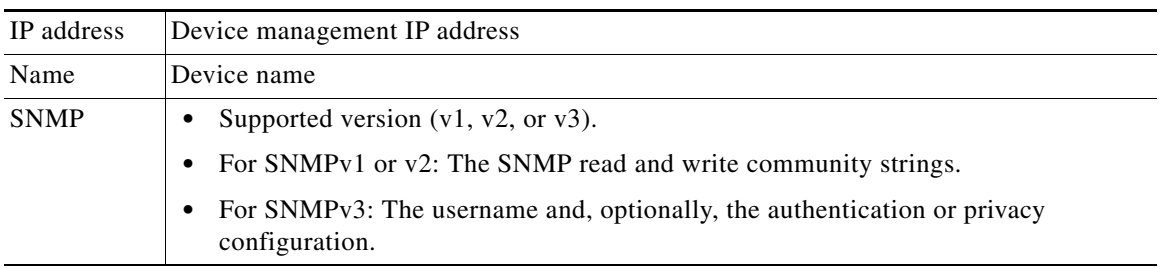

S.

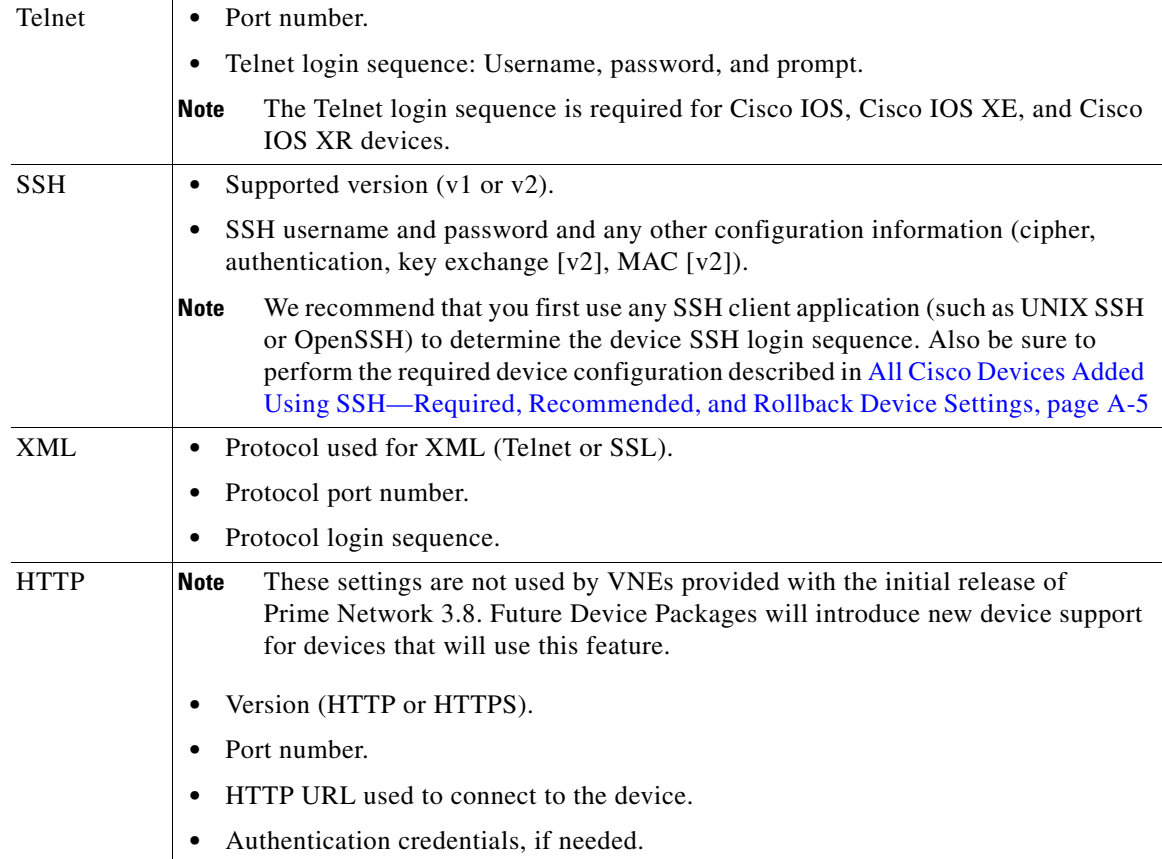

**3.** Perform all mandatory configurations on the network element so that it can be properly modeled and managed by Prime Network.

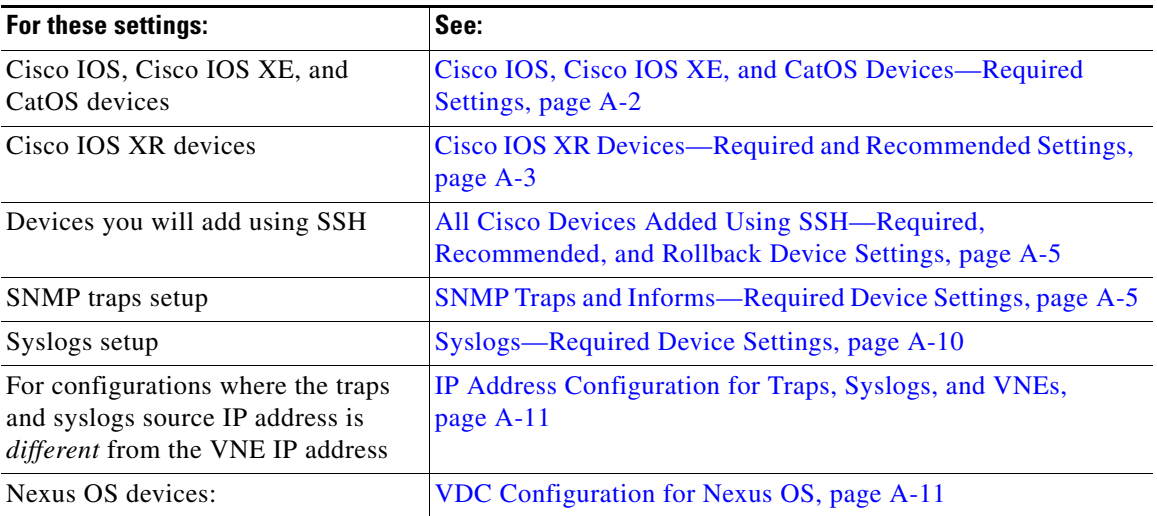

**4.** (Optional) Get deployment information and recommendations, such as best practices for assigning VNEs to AVMs by contacting your Cisco representative.

## <span id="page-13-0"></span>**Cloning VNEs**

A clone VNE inherits all of the properties of an existing VNE; you only have to specify a different name and IP address. Prime Network will choose the best unit and AVM for the VNE, but you can override this with your own choice. Once you have created the clone VNEs, you can still edit their properties before creating them.

#### **Before You Begin**

Make sure you have performed any necessary tasks that are described in [Before You Create VNEs,](#page-11-1)  [page 19-12](#page-11-1). This will ensure that the VNE is properly modeled and updated.

**Step 1** Choose the appropriate launch point, depending on whether you want to use the auto-add feature:

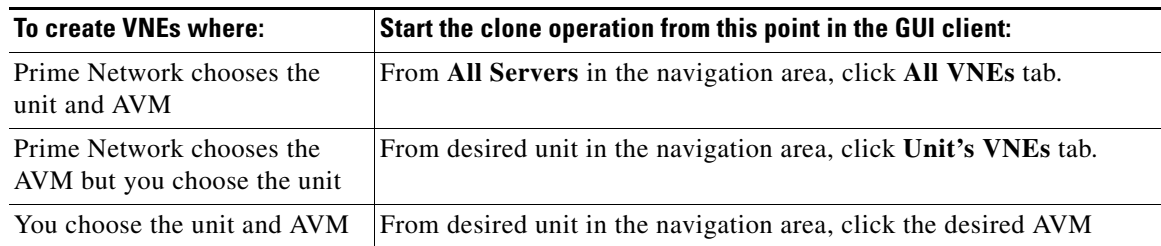

- **Step 2** In the VNEs table, find the VNE type that you want to replicate.
- **Step 3** Right-click the VNE you want to replicate and choose **Clone > Clone VNE** or **Clone > Clone Multiple VNEs**.

In [Figure 19-3](#page-14-0), the user is creating several clone VNEs based on the VNE with the key 10.56.118.53. Because the action was performed while the **All Servers** branch is selected, Prime Network will choose the appropriate unit and AVM.

 $\mathbf I$ 

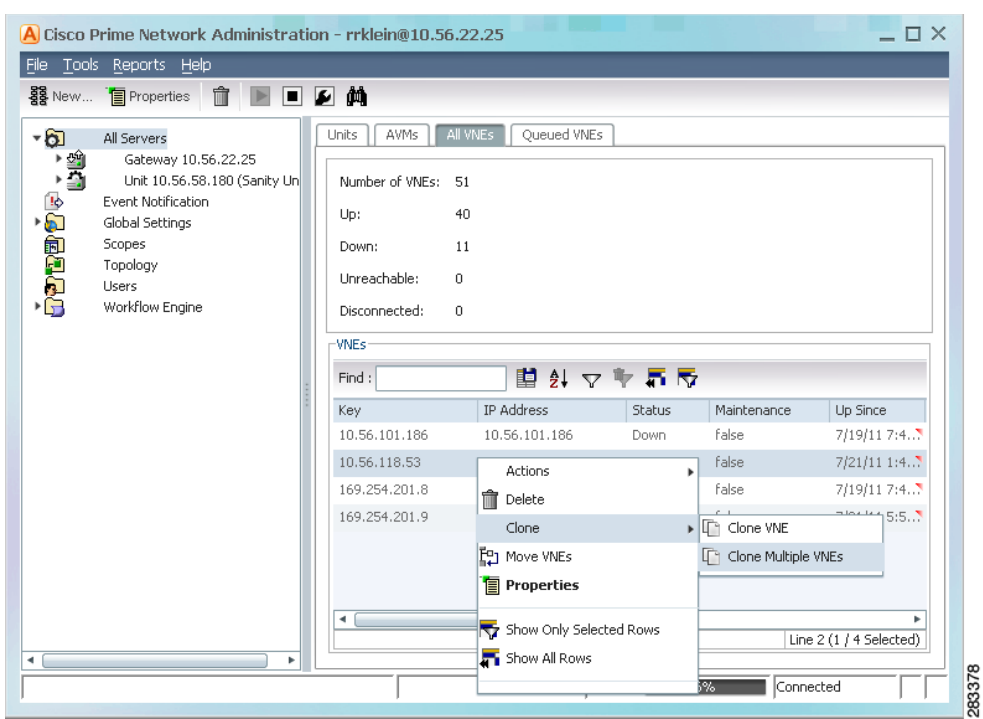

<span id="page-14-0"></span>*Figure 19-3 Creating a Clone VNE Using Auto-Add—Selecting the VNE*

- **Step 4** Create the clone VNE(s).
	- **a.** In the Add VNEs from Clone dialog box, click the Add Cloned VNE icon (see [Figure 19-4\)](#page-14-1).

<span id="page-14-1"></span>*Figure 19-4 Creating a Clone VNE Using Auto-Add—Creating the Clones*

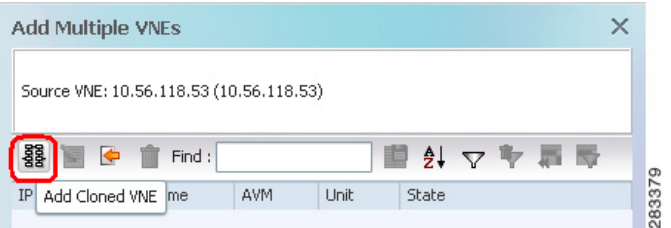

A Clone VNE dialog box is displayed. It contains all of the properties of the target VNE except for the VNE name and IP address.

**b.** Enter the new VNE name and IP address. When finished, click **OK**.

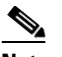

- **Note** If Prime Network is installed with Cisco Prime Central, be sure to use a device's SYSNAME as its VNE name. This allows the device to be recognized across the common inventory. Also, do not use **None** or **All** as the SYSNAME, because those names have internal meaning to Cisco Prime Central.
- **c.** Repeat this step to create additional clones of the VNE. As you create more clones, they are added to the dialog box.

**Step 5** To edit any VNE properties before creating the VNEs (for example, to specify a unit or AVM, use a different scheme, and so forth), right-click the VNE and select **Edit VNE** (see [Figure 19-5](#page-15-0)). If you want, you can specify the unit and AVM you want the VNE to use.

<span id="page-15-0"></span>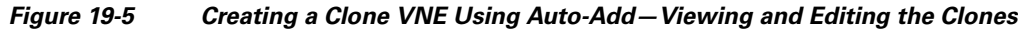

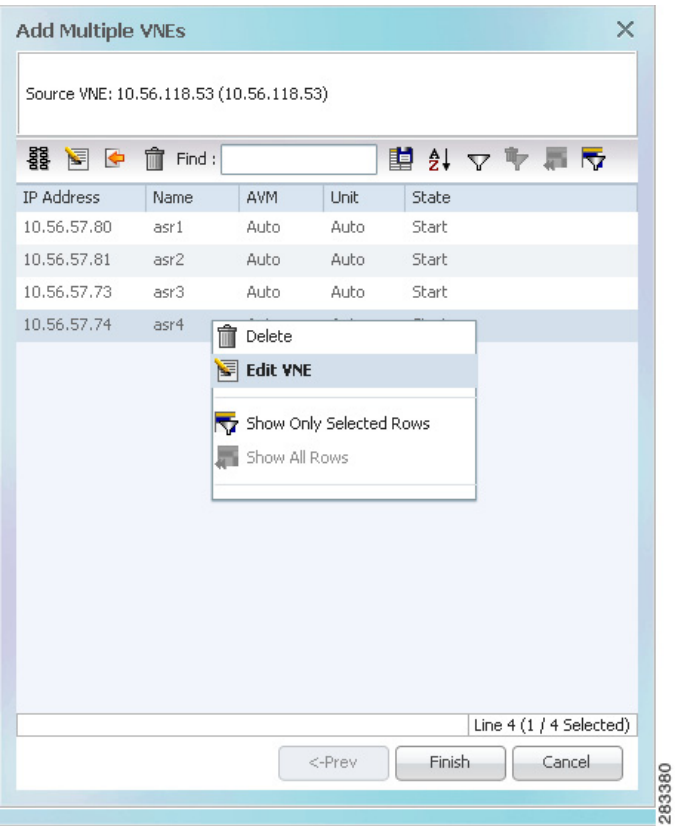

**Step 6** Click **Finish**. To check the status of the VNEs:

- **a.** For auto-added VNEs (the unit or AVM was selected by Prime Network), select **All Servers** branch and click the **Queued VNEs** tab. If it is empty, the VNEs have been assigned.
- **b.** To find the VNE's assignment, click the **All VNEs** tab and check the unit column.
- **c.** Go to the unit and click the **Unit's VNEs** tab to check the AVM.

[Figure 19-6](#page-16-1) shows two new VNEs that were added to the gateway but are using AVM auto-assignment. Their assignment is pending.

| <b>Properties</b><br>New                                                                                                    | 繭<br>AVMs                                                                         | Unit's VNEs                             |                     |                      |                                 |             |                         |
|----------------------------------------------------------------------------------------------------|-----------------------------------------------------------------------------------|-----------------------------------------|---------------------|----------------------|---------------------------------|-------------|-------------------------|
| $-6$<br>All Servers<br>、<br>■<br>Gateway 10.56.22.25<br>Unit 10.56.58.180 (Sanity Unit)<br><b>REERE</b><br>Event Notification<br>Global Settings<br>Scopes<br>Topology<br><b>Users</b><br>Workflow Engine | Linit's status:<br>Number of VNEs:<br>Up:<br>Down:<br>Unreachable:<br>$\neg$ VNEs | Up<br>40<br>35<br>5<br>0                |                     |                      |                                 |             |                         |
|                                                                                                    | Find:                                                                             |                                         | 車外マキ肩長              |                      |                                 |             |                         |
|                                                                                                    | Key                                                                               | IP Address<br>10.56.118.53 10.56.118.53 | <b>Status</b><br>Up | Maintenance<br>false | Up Since<br>7/21/11 1:4 Enabled | <b>SNMP</b> | ▲                       |
|                                                                                                    | asd                                                                               | 10.56.23.132                            | Down                | false                | 7/21/11 4:1 Enabled             |             |                         |
|                                                                                                    | asr3                                                                              | 10.56.57.73                             | Queued              | false                | 7/21/11 1:4 Enabled             |             |                         |
|                                                                                                    | asr4                                                                              | 10.56.57.74                             | Oueued              | false                | 7/21/11 1:4 Enabled             |             |                         |
|                                                                                                    | $c1$ -npe $1-76$                                                                  | 10.56.101.72                            | Up                  | false                | 7/21/11 1:4 Enabled             |             |                         |
|                                                                                                    | $c1$ -upe $1$                                                                     | 10.56.101.218                           | Up                  | false                | 7/21/11 4:2 Enabled             |             |                         |
|                                                                                                    |                                                                                   | 10.56.101.82                            |                     | false                | 7/21/11 1:4 Enabled             |             |                         |
|                                                                                                    |                                                                                   |                                         | Up                  |                      |                                 |             | $\overline{\mathbf{v}}$ |
|                                                                                                    | c2-core1<br>۰                                                                     |                                         |                     |                      |                                 |             |                         |

<span id="page-16-1"></span>*Figure 19-6 Creating a Clone VNE Using Auto-Add—Checking the Assignment*

Prime Network starts investigating the network element and builds a live model of the network element, including its physical and logical inventory, its configuration, and its status. Prime Network also creates the registry information of the new VNE in the unit. After a few minutes, verify that the VNE status is Up.

### <span id="page-16-0"></span>**Creating VNEs Using a CSV File**

Using a CSV file to add VNEs is helpful when you have a large number of VNEs to create and you want to organize your customizations using a spreadsheet template. Prime Network will choose the unit and AVMs for the VNEs. If there are any errors, Prime Network will clearly display them. If any fields are left blank,Prime Network uses the defaults specified in [Table 19-6](#page-17-0).

#### **Format of a CSV File**

The CSV file supports all of the entry names listed in [Table 19-6](#page-17-0). A general guideline is that you should supply the following entries in your file, at a minimum:

```
elementName,ip,SNMPEnabled,SnmpVersionEnum,adminStatusEnum 
,SchemeName,avm,unitIP,ICMPPollingRate,ICMPEnabled,PollingGroup,TrapSyslogSources,TelnetSe
quence, telnetEnabled
```
The following is the text of a sample CSV file. This CSV file is also provided on the gateway server at *NETWORKHOME*/Main/scripts/BulkVNEImportExample.csv.

```
elementName,ip,SNMPEnabled,SnmpVersionEnum,adminStatusEnum 
,SchemeName,avm,unitIP,ICMPPollingRate,ICMPEnabled,PollingGroup,TrapSyslogSources,TelnetSe
quence, telnetEnabled
m1,1.1.1.1,TRUE,1,0,ipcore ,,,50000000,TRUE,slow,,">,prompt,#,",TRUE
m2,1.1.1.2,TRUE,2,1,product,,,856000,FALSE,default,,#,TRUE
```
 $\mathbf I$ 

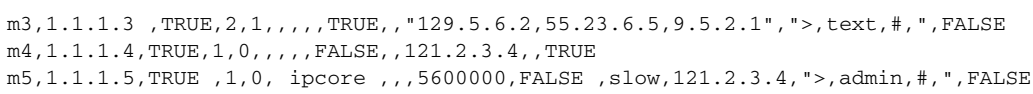

| <b>CSV Entry</b>         |                                                                                                    | <b>Supported Values</b>                                   | <b>Default Setting and Notes</b> |  |
|--------------------------|----------------------------------------------------------------------------------------------------|-----------------------------------------------------------|----------------------------------|--|
|                          | <b>General Properties</b>                                                                                                    |                                                           |                                  |  |
| elementName              |                                                                                                    | string or IP address                                      | Mandatory field <sup>1</sup>     |  |
| <b>Note</b>              | If Prime Network is installed<br>with Cisco Prime Central, be<br>sure to use a device's<br>SYSNAME as its VNE name.<br>This allows the device to be.<br>recognized across the common<br>inventory. Also, do not use<br>None or All as the SYSNAME,<br>because those names have<br>internal meaning to Cisco<br>Prime Central. |                                                           |                                  |  |
| ip                       |                                                                                                    | vne IP address                                            | Mandatory field                  |  |
| elementClassEnum         |                                                                                                    | $0 =$ AutoDetect,<br>1=Generic SNMP, 2=Cloud,<br>$3=ICMP$ | 0 (AutoDetect)                   |  |
| SchemeName               |                                                                                                    | default (=product), product,<br>ipcore                    | product                          |  |
| adminStatusEnum          |                                                                                                    | 0=Disabled (do not start<br>VNE), 1=Enabled (start VNE)   | 1 (start $VNE)^2$                |  |
| avm                      |                                                                                                    | $avm$ ID                                                  | (null) (Use auto-add)            |  |
| unitIP                   |                                                                                                    | unit IP address                                           | (null) (Use auto-add)            |  |
|                          | <b>SNMP Properties</b>                                                                                                    |                                                           |                                  |  |
| SNMPEnabled              |                                                                                                    | TRUE=Enabled,<br>FALSE=Disabled                           | <b>TRUE</b>                      |  |
| SnmpVersionEnum          |                                                                                                    | $0 = SNMPv1$ , $1 = SNMPv2$ ,<br>$2 = SNMPv3$             | $1$ (SNMP $v1$ )                 |  |
|                          | SNMPReadCommunity                                                                                                    | string                                                    | public                           |  |
|                          | SNMPWriteCommunity                                                                                                    | string                                                    | private                          |  |
| SnmpV3AuthenticationEnum |                                                                                                    | $0 =$ noauth, $1 =$ auth_no_priv,<br>$2 = \text{priv}$    | $0$ (noauth)                     |  |
|                          | SnmpV3AuthenticationUserProfile                                                                                                    | string                                                    | (null)                           |  |
|                          | SnmpV3AuthenticationPassword                                                                                                    | string                                                    | (null)                           |  |
|                          | SnmpV3AuthenticationProtocolEnum                                                                                                    | $0 = md5$ , $1 = sha$                                     | (null)                           |  |
|                          | SnmpV3EncryptionPassword                                                                                                    | string                                                    | (null)                           |  |
| SnmpV3EncryptionTypeEnum |                                                                                                    | $0 = des$ , $1 = aes128$ , $2 = aes192$ ,<br>$3 = aes256$ | (null)                           |  |

<span id="page-17-0"></span>*Table 19-6 Supported Values for CSV File (Creating VNEs)*

a l

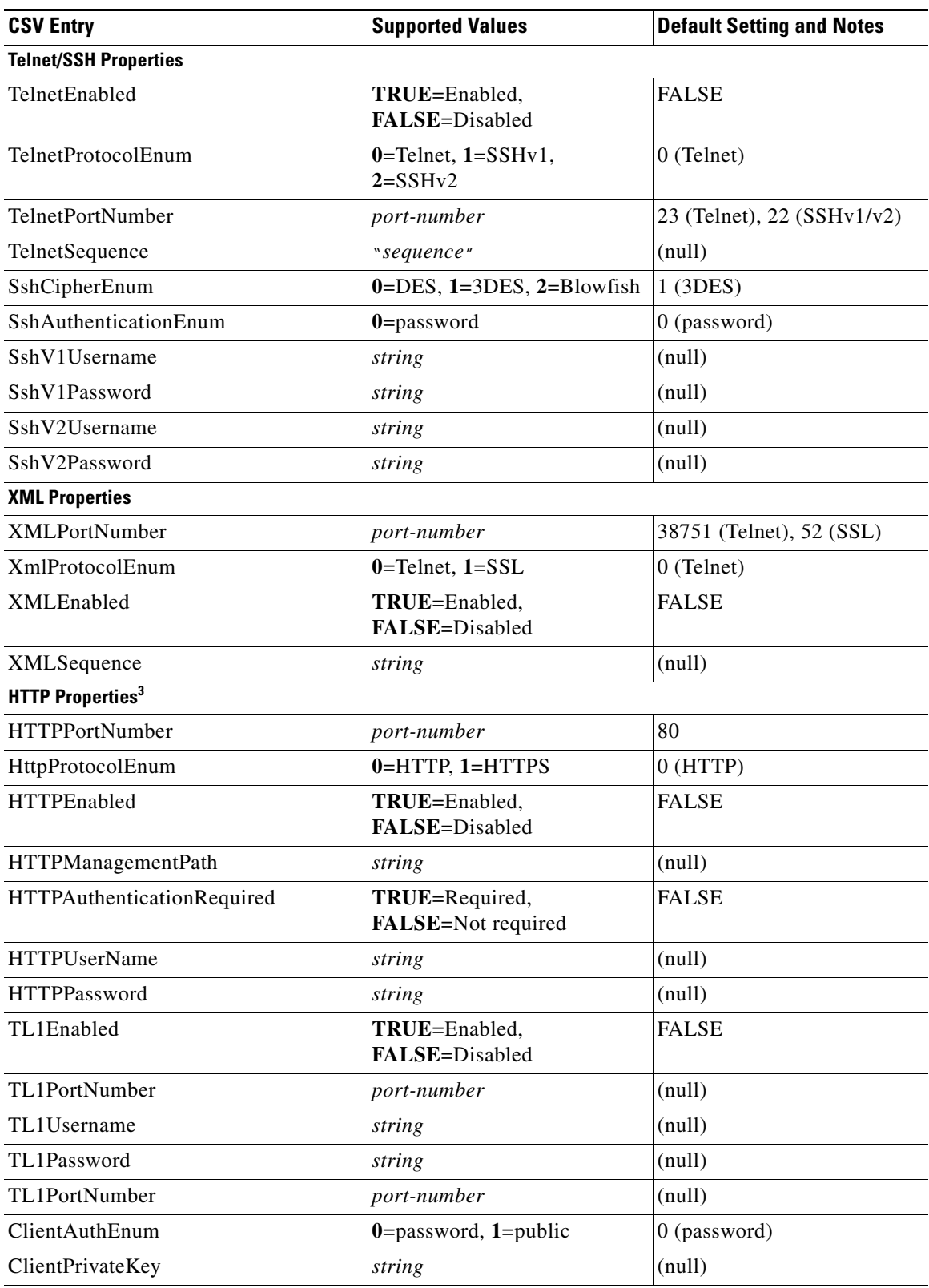

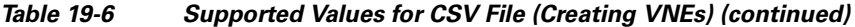

 $\blacksquare$ 

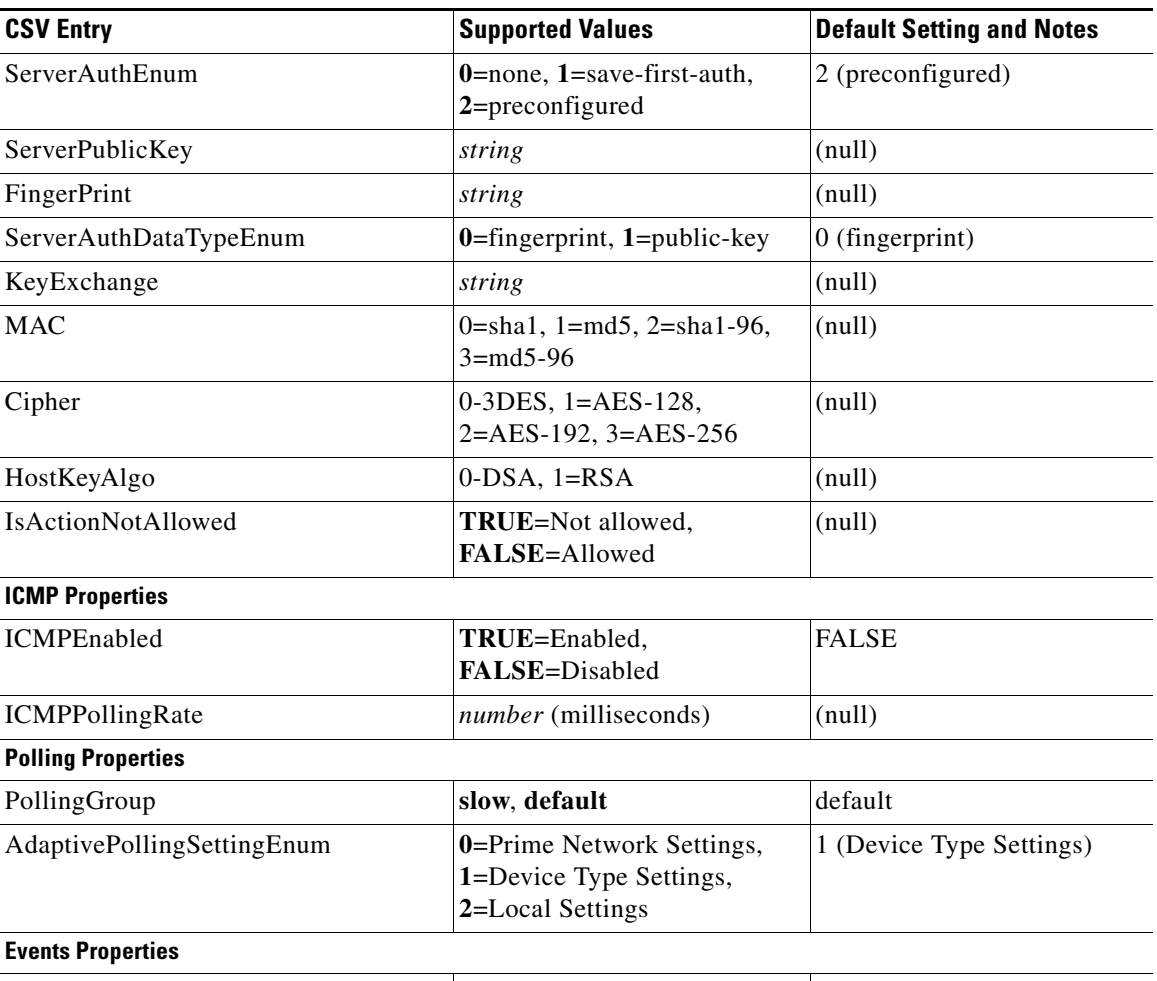

#### *Table 19-6 Supported Values for CSV File (Creating VNEs) (continued)*

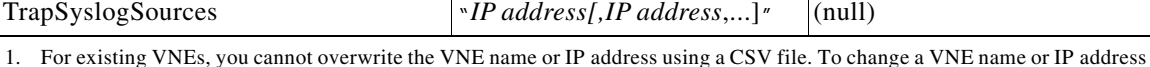

you must delete the existing VNE and create a new one.

2. If you use auto-add, the VNE will automatically be started regardless of this setting.

3. These settings are not used by VNEs provided with the initial release of Prime Network 3.8. Future Device Packages will introduce new device support for devices that will use this feature.

#### **Before You Begin**

Make sure you have performed any necessary tasks that are described in [Before You Create VNEs,](#page-11-1)  [page 19-12](#page-11-1). This will ensure that the VNE is properly modeled and updated.

#### **Step 1** Select **All Servers** > **Add Multiple VNEs** > **Using Default Values**.

- **Step 2** In the Add Multiple VNEs dialog box:
	- **a.** Click the **Import VNEs from File** icon as shown in [Figure 19-7](#page-20-1).

#### <span id="page-20-1"></span>*Figure 19-7 Creating VNEs from a CSV File—Selecting the CSV File*

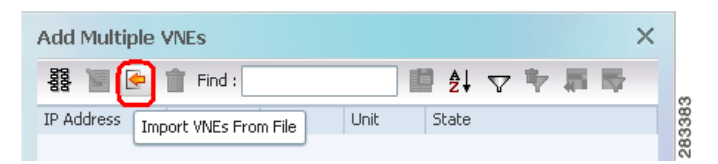

**b.** Navigate to the file location, select the file, and click **Open**. The Add Multiple VNEs dialog box is populated with the data from the CSV file.

Red text indicates a conflict with an existing VNE. Fix the problem by proceeding to the next step.

**Step 3** To edit any VNE properties before creating the VNEs (for example, to specify a unit or AVM, use a different scheme, and so forth), right-click the VNE and select **Edit VNE** (see [Figure 19-5\)](#page-15-0).

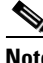

**Note** You can still add individual VNEs using the Clone VNE icon shown in [Figure 19-4 on](#page-14-1)  [page 19-15](#page-14-1).

- **Step 4** To check the status of the VNEs:
	- **a.** For auto-added VNEs (the unit or AVM was selected by Prime Network), select **All Servers** branch and click the **Queued VNEs** tab. If it is empty, the VNEs have been assigned.
	- **b.** To find the VNE's assignment, click the **All VNEs** tab and check the unit column.
	- **c.** Go to the unit and click the **Unit's VNEs** tab to check the AVM.

Prime Network starts investigating the network element and builds a live model of the network element, including its physical and logical inventory, its configuration, and its status. Prime Network also creates the registry information of the new VNE in the unit. After a few minutes, verify that the VNE status is Up.

### <span id="page-20-0"></span>**Creating VNEs for New Device Types**

When you create a VNE for a new device type, you should create a single VNE and test it to ensure its settings are correct, and then clone it.

#### **Before You Begin**

Make sure you have performed any necessary tasks that are described in [Before You Create VNEs,](#page-11-1)  [page 19-12.](#page-11-1) This will ensure that the VNE is properly modeled and updated.

**Step 1** Choose the appropriate launch point, depending on how much control you want over the unit and AVM:

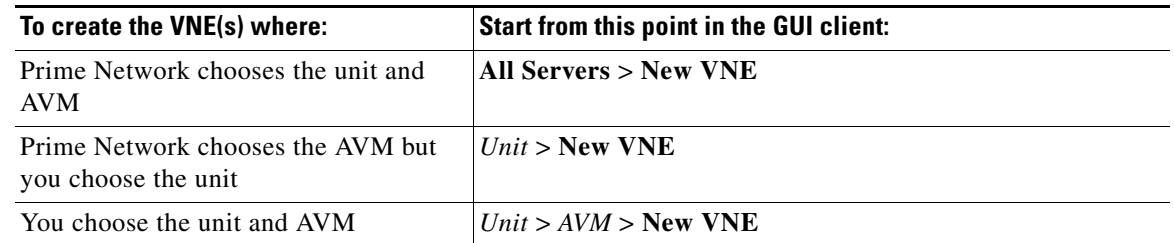

 $\mathbf I$ 

**Step 2** The New VNE dialog box is displayed, opened to the General tab. The following table lists the tabs in the VNE properties window and where you can get more information on the fields in those tabs.

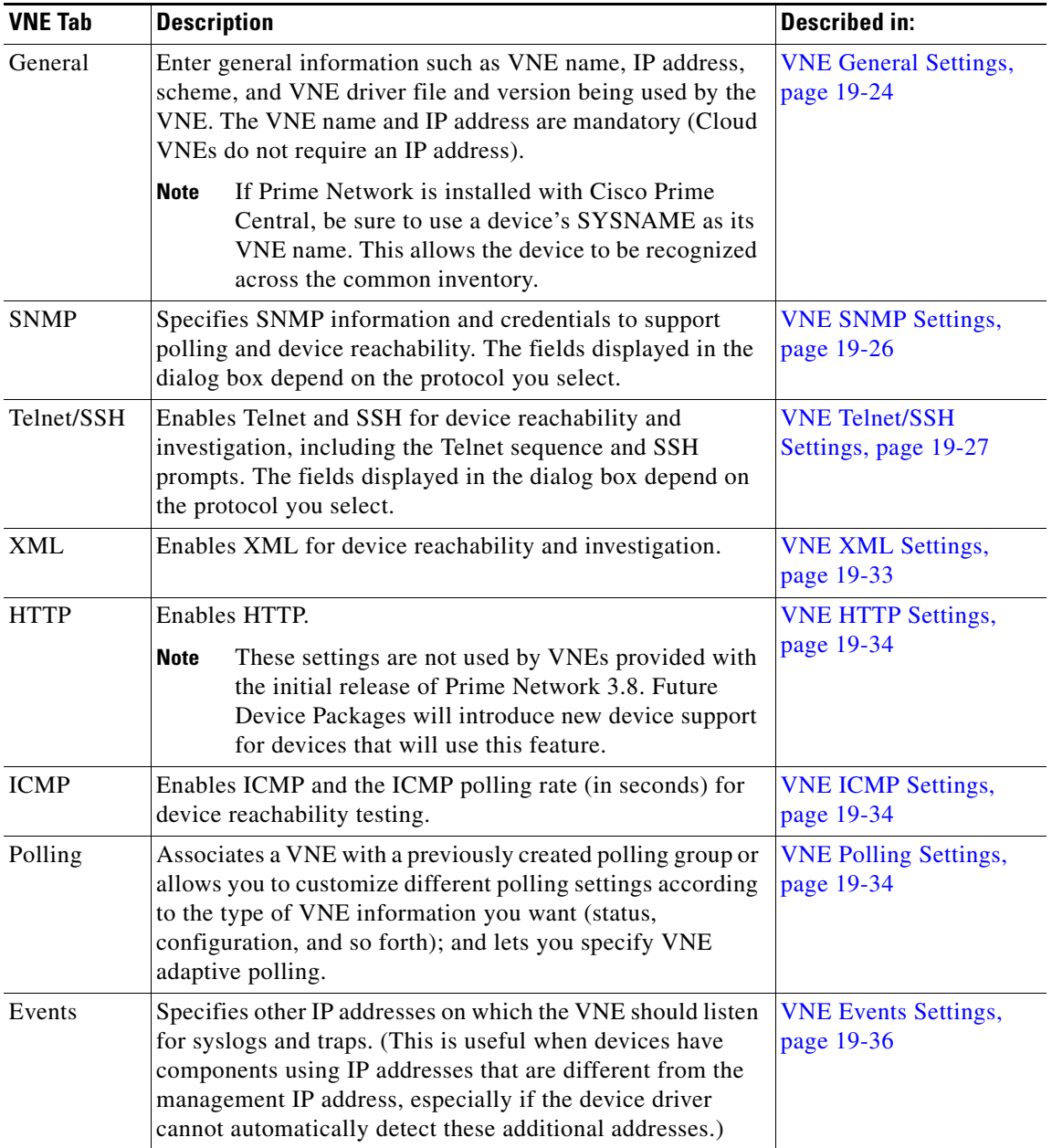

- **Step 3** Click **Finish**. Check the status of the VNEs in the VNEs table. For auto-added VNEs:
	- **a.** Select **All Servers** branch and click the **Queued VNEs** tab. If it is empty, the VNEs have been assigned.
	- **b.** To find the VNE's assignment, click the **All VNEs** tab and check the unit column.
	- **c.** Go to the unit and click the **Unit's VNEs** tab to check the AVM.

Prime Network starts investigating the network element and builds a live model of the network element, including its physical and logical inventory, its configuration, and its status. Prime Network also creates the registry information of the new VNE in the unit. After a few minutes, verify that the VNE status is Up.

# <span id="page-22-0"></span>**Viewing and Editing VNE Properties**

Prime Network Administration enables you to view and edit the properties of a VNE in a unit, such as the status or Telnet settings. You must have Administrator privileges (user access role) to use this and all other functions in Prime Network Administration.

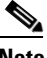

**Note** For troubleshooting help, see [Troubleshooting VNE Modeling, page 20-1](#page-0-1) and Device Reachability, page 24-1.

To view the properties of a VNE:

- **Step 1** Expand the All Servers branch, then select the required AVM in the navigation tree.
- **Step 2** Open the VNE Properties dialog box by right-clicking the required VNE in the VNE Properties table, then choose **Properties**.

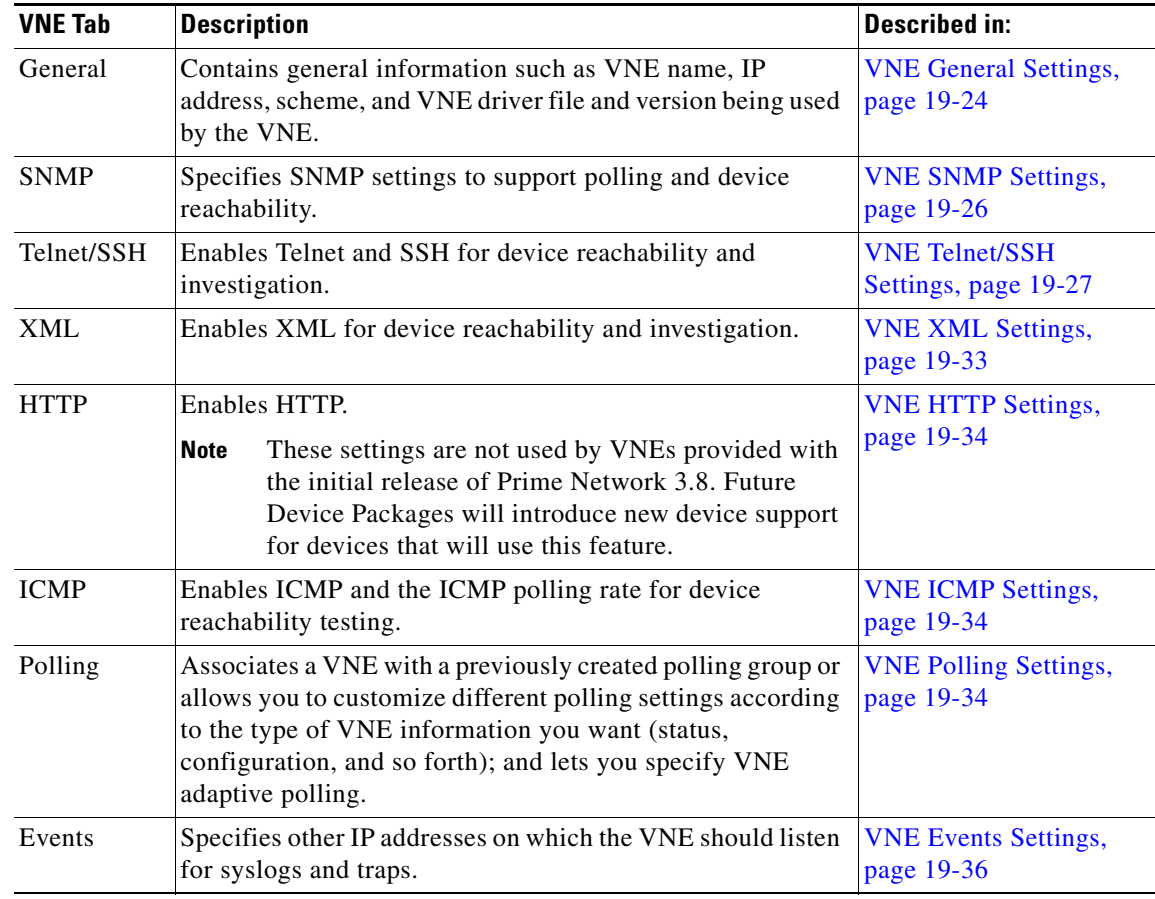

Г

To edit VNE properties, see [Editing VNE Properties, page 19-37.](#page-36-0)

### <span id="page-23-0"></span>**VNE General Settings**

To view a VNE's General properties, right-click the VNE in the Servers drawer and select **Properties**. By default it opens to the General tab. [Table 19-7](#page-23-1) describes the fields in the VNE General properties dialog box.

<span id="page-23-1"></span>*Table 19-7 Fields in the VNE General Tab*

| <b>Field</b>               | <b>Description</b>                                                                                                    |  |  |
|----------------------------|----------------------------------------------------------------------------------------------------|--|--|
| <b>Identification Area</b> |                                                                                                    |  |  |
| Name                       | Name of the VNE, which will be used as a unique key in Prime Network. It is also used for commands that<br>manipulate the VNE.                                                                                                    |  |  |
|                            | $\overline{\mathscr{P}}$                                                                                                    |  |  |
|                            | If Prime Network is installed with Cisco Prime Central, be sure to use a device's SYSNAME as its<br><b>Note</b><br>VNE name. This allows the device to be recognized across the common inventory.                                                                                                    |  |  |
|                            | You cannot change a VNE name once you have created the VNE. To change the name you must delete and add<br>a new VNE.                                                                                                    |  |  |
| <b>IP</b> Address          | Device management IP address of the network element.                                                                                                    |  |  |
| Type                       | Defines the protocol Prime Network will use to model the element, and the extent to which you want the<br>element to be modeled. In the drop-down list, choose the VNE device type:                                                                                                    |  |  |
|                            | Auto Detect—Use this type if SNMP is enabled on the element. Prime Network will use SNMP to gather<br>$\bullet$<br>all available inventory information.                                                                                                    |  |  |
|                            | • Generic SNMP—Use this type if SNMP is enabled on the element, and either Prime Network does not<br>support the element, or Prime Network does support the element but you only want basic information to<br>be modeled. Prime Network will use SNMP to gather the most basic inventory information that is<br>normally provided by all network elements. See Notes on Generic SNMP VNEs, page 19-25.                                                                                 |  |  |
|                            | Cloud—Use this type for an unmanaged network segment. Specific Cloud configuration is provided on a<br>٠<br>per-project basis. All other tabs will be disabled.                                                                                                    |  |  |
|                            | ICMP-Use this type if ICMP is enabled on the element, and either Prime Network does not support the<br>$\bullet$<br>element, or Prime Network does support the element but you only want basic information to be modeled.<br>Prime Network will use ICMP to gather the most basic inventory information that is normally provided<br>by all network elements, and will perform reachability testing only. The Polling tab (which controls<br>polling group settings) will be disabled. |  |  |

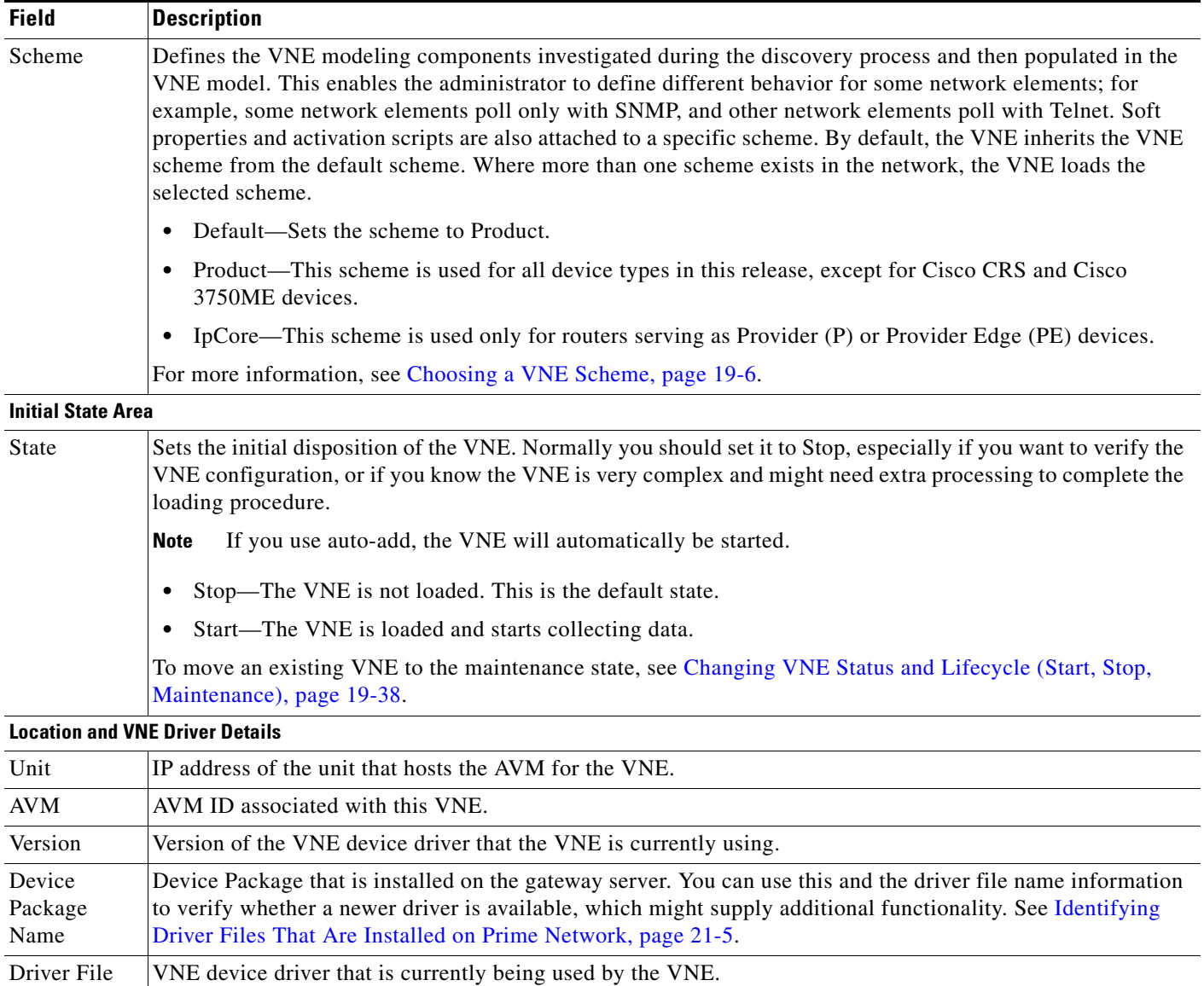

#### *Table 19-7 Fields in the VNE General Tab (continued)*

#### <span id="page-24-0"></span>**Notes on Generic SNMP VNEs**

The generic SNMP VNE is a VNE that is not related to any vendor, can represent any vendor (with certain limitations), and provides lightweight management support for network devices. A generic SNMP VNE does the following:

- **•** Provides basic management capabilities for a device with the following technologies:
	- **–** IP (restricted to basic IP only; does not include modeling of IPsec, MPLS, or routing protocols)
	- **–** Ethernet switching
	- **–** 802.1q

Name

- **•** Supports these inventory items:
	- **–** Physical inventory (specific port types only)
	- **–** Routing table
	- **–** ARP table
	- **–** Default bridge
	- **–** IP interfaces
- **•** Supports these topologies:
	- **–** Physical Layer Connectivity
	- **–** MAC-based ethernet topologies

If a VNE is identified as unsupported (because its type was not recognized), Prime Network gives the VNE a status of Unsupported. You can either leave the VNE as Unsupported or load it as a Generic SNMP VNE.

Every VNE in agentdefaults/da has the entry "load generic agent for unsupported device type," where you can set the value as true or false (the default). If the value is true, it sets 1.3.999.3 as the property. It looks for this property in agentdefaults/da/deviceTypes and finds sheer/genericda. It then skips the investigation of the device software versions and builds the VNE (generic SNMP) from the default version.

### <span id="page-25-0"></span>**VNE SNMP Settings**

To view a VNE's SNMP settings, right-click the VNE in the Servers drawer and select **Properties**, and click the SNMP tab. [Table 19-8](#page-25-1) describes the fields in the VNE SNMP properties dialog box.

<span id="page-25-1"></span>*Table 19-8 Fields in the VNE SNMP Tab*

| <b>Field</b>             | <b>Description</b>                                                                                                    |
|--------------------------|----------------------------------------------------------------------------------------------------|
| <b>SNMP Version Area</b> |                                                                                                    |
| Enable SNMP              | If checked, enables the SNMP communication protocol so that the user can work with it. A VNE can have<br>SNMP enabled or disabled at any time; however, when the Auto Detect check box is checked (in the General<br>(tab), it cannot be disabled. |
|                          |                                                                                                    |

#### **SNMP V1/V2 Settings (activated using SNMP V1 or SNMP V2)**

SNMP V1 and V2 fields are available only when SNMP is enabled.

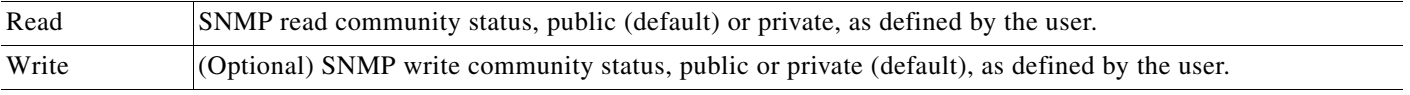

#### **SNMP V3 Settings (activated if using SNMP V3)**

SNMP V3 fields are available only when SNMP V3 is chosen. Make sure you have performed the required SNMPv3 device configuration tasks listed in SNMP Traps and Informs—Required Device Settings, page A-5.

Authentication Type of authentication to be used:

- **•** No—Authentication is not required (default).
- **•** md5—Uses Message Digest 5 (MD5) for the authentication mechanism.
- **•** sha—Uses Secure Hash Algorithm (SHA) for the authentication mechanism.

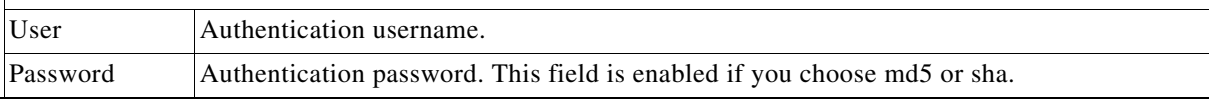

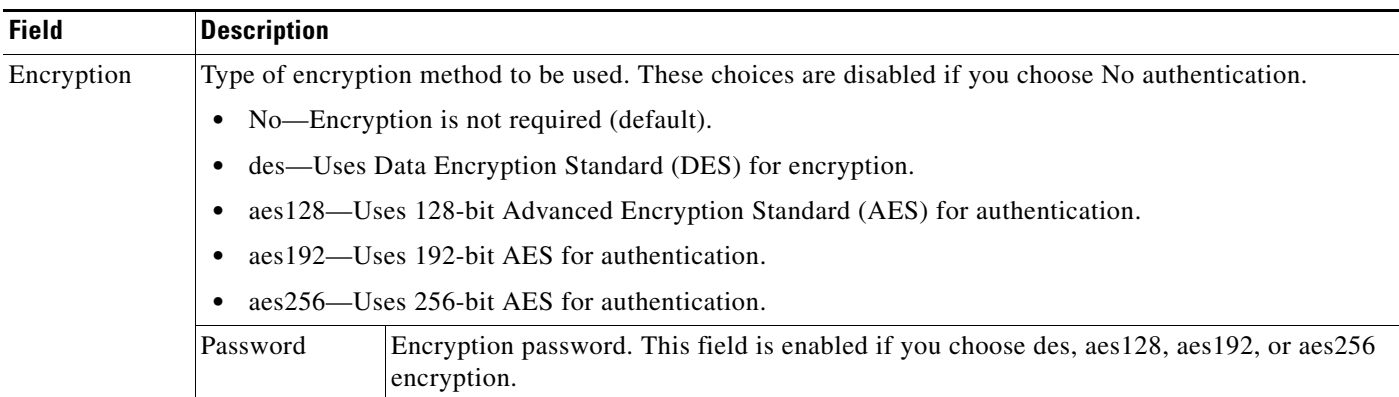

#### *Table 19-8 Fields in the VNE SNMP Tab (continued)*

### <span id="page-26-0"></span>**VNE Telnet/SSH Settings**

To view a VNE's Telnet/SSH settings, right-click the VNE in the Servers drawer and select **Properties**, and click the Telnet/SSH tab.

You can find out if a VNE is using Telnet or SSH (along with the specific version) by opening the device properties window and click **VNE Status**. The VNE Status Details window provides details about the protocols. (You can open the device properties window from both Prime Network Administration (right-click the VNE and choose **Inventory**) and Prime Network Vision (right-click the device and choose **Inventory**.)

[Table 19-9](#page-26-1) describes the fields in the VNE Telnet/SSH properties dialog box.

For examples of how to enter Telnet or SSH prompt information, see [Telnet and SSH Login Sequences:](#page-29-0)  [Notes and Examples, page 19-30.](#page-29-0) For more information on SSHv2 host key algorithms, also see [Notes](#page-31-0)  [on SSHv2 Public Key and Private Key File Formats, page 19-32](#page-31-0).

<span id="page-26-1"></span>*Table 19-9 Fields in the VNE Telnet/SSH Tab*

| <b>Field</b> | <b>Description</b>                                                                                                    |  |
|--------------|----------------------------------------------------------------------------------------------------|--|
| Enable       | Enables the communication protocol so Prime Network will investigate the network element. Checking this<br>check box activates the other fields in this tab.                                                                                                    |  |
| Protocol     | Type of protocol to be used: Telnet (default), SSHv1, or SSHv2.                                                                                                    |  |
|              | By default, when a VNE opens a Telnet session with a network element in order to model and<br>Note<br>monitor the element, the Telnet session remains open for 5 minutes, even if the VNE is idle (did not<br>query the device during the session). After 5 minutes, the VNE closes the session and reopens it<br>when it needs to query the device. If you would like to change this configuration, contact your Cisco<br>account representative. |  |
| Port         | Port the protocol will use. This field is prepopulated depending on your protocol choice. If you are not using<br>the default port, enter the appropriate port number.                                                                                                    |  |
|              | 23—Default port for Telnet.<br>٠                                                                                                    |  |
|              | 22—Default port for SSHv1 or SSHv2.                                                                                                    |  |

**The Second Service** 

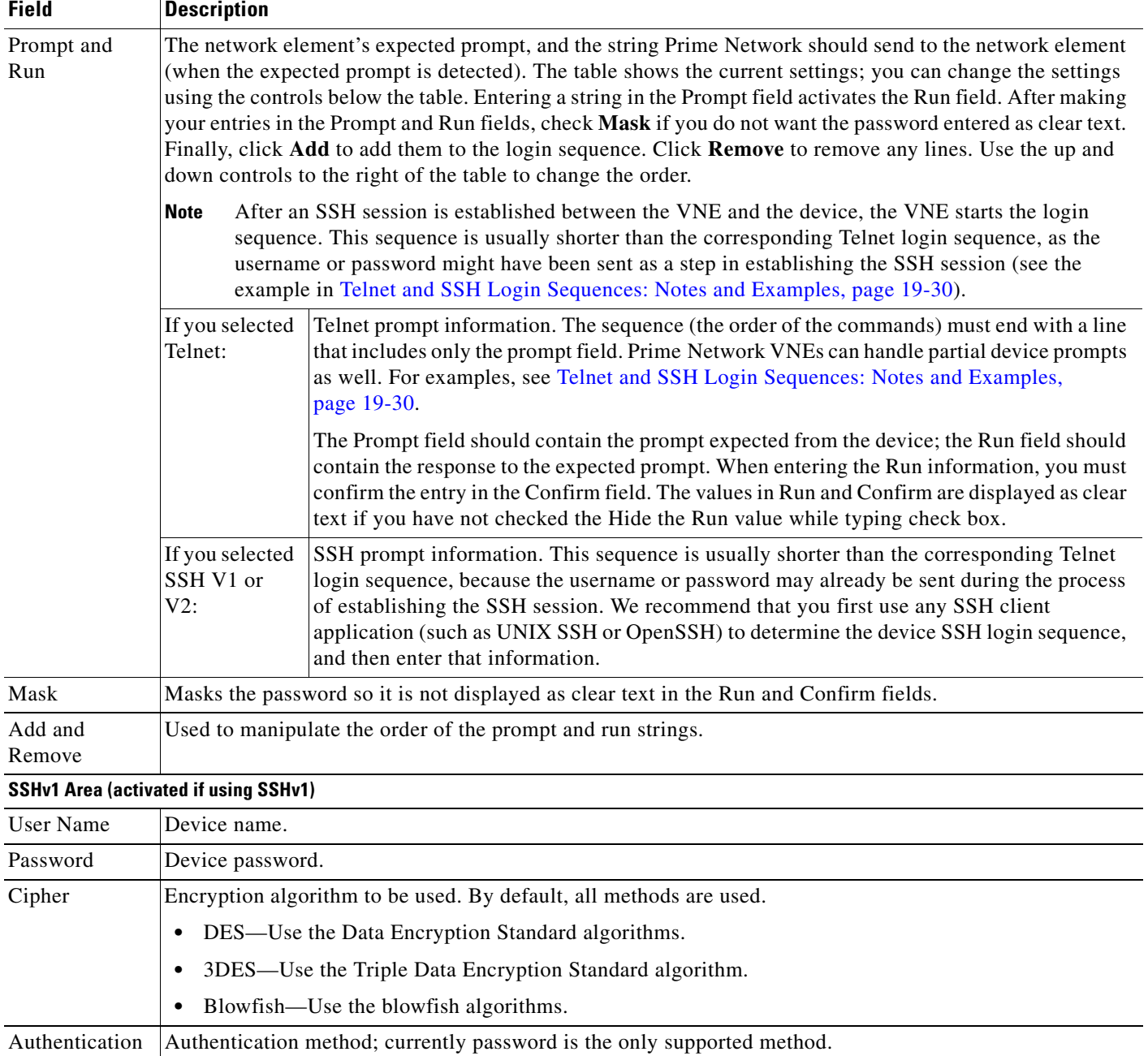

#### *Table 19-9 Fields in the VNE Telnet/SSH Tab (continued)*

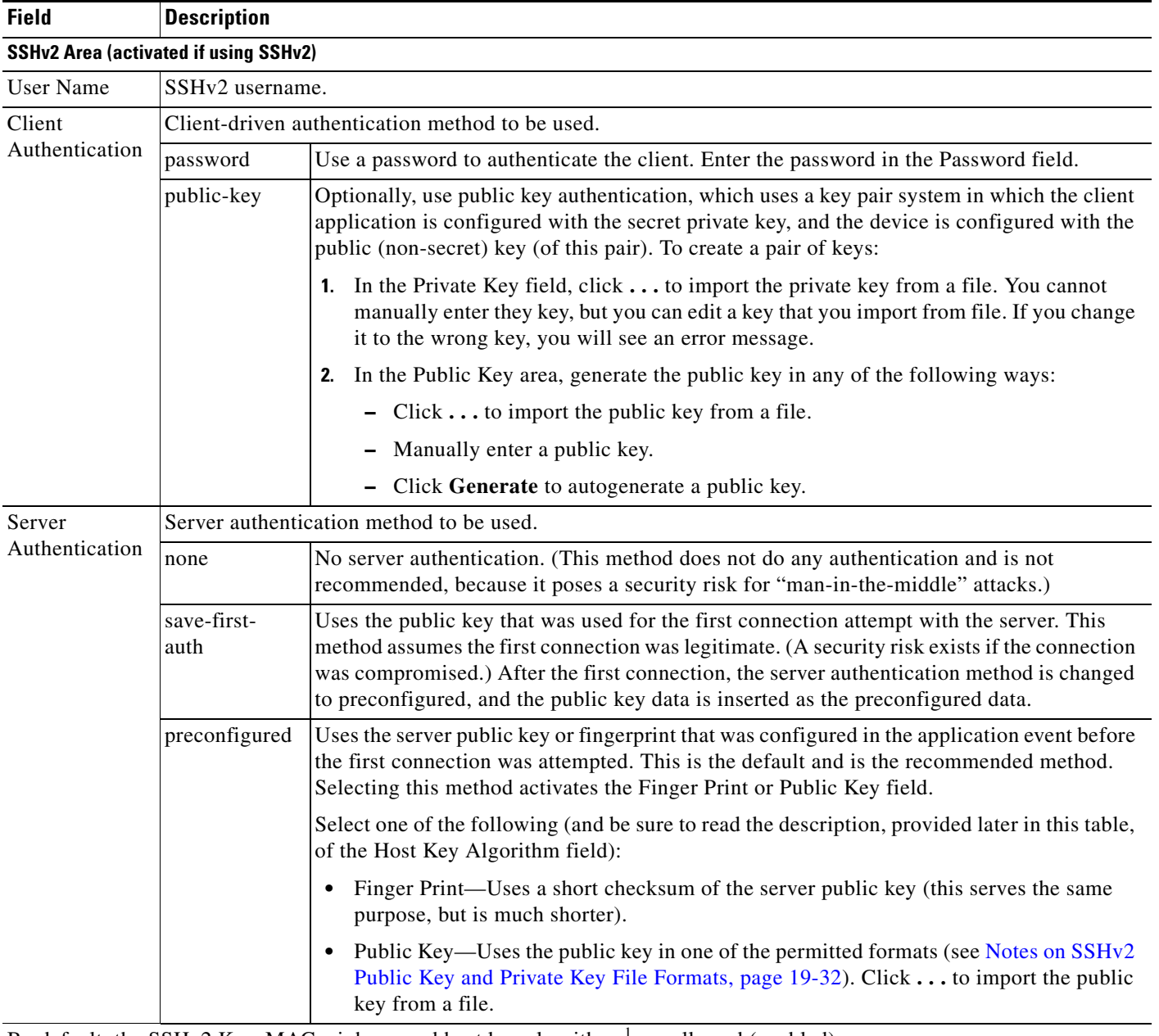

#### *Table 19-9 Fields in the VNE Telnet/SSH Tab (continued)*

By default, the SSHv2 Key, MAC, ciphers, and host key algorithms<sup>1</sup> are allowed (enabled):

- **•** Key exchange: DH-group1-sha1, DH-group1-exchange-sha1
- **•** MAC algorithm: SHA1, MD5, SHA1-96, MD5-96
- **•** Ciphers: 3DES, AES-128, AES-192, AES-256, Blowfish, Arcfour
- **•** Host Key Algorithm: DSA, RSA

For information on how to change these settings, see Device Communication Security: SSH and SNMPv3, page 13-4.

<sup>1.</sup> You can select multiple algorithms by pressing Ctrl while choosing a method. If more than one is selected, the application will try to use all of the algorithms until one is accepted by the server. There is no priority in the way the algorithms are tried.

#### <span id="page-29-0"></span>**Telnet and SSH Login Sequences: Notes and Examples**

When you add a VNE, Prime Network uses the specified communication protocol to connect to the network element and gather modeling and status information. You must provide the information Prime Network will need: the characters and order of the network element's expected prompts, and the string Prime Network should send to the network element in response (so that you can get to enable mode for Cisco IOS and Cisco IOS XE devices, and XML mode for Cisco IOS XR devices).

**Note** VNEs can understand partial and complete device prompts.

After an SSH session is established between the VNE and the device, the VNE starts the SSH login sequence. This sequence is usually shorter than the corresponding Telnet login sequence.

This topic provides two examples (with complete procedures) that show how to enter Telnet sequences:

- [Telnet Login Sequence for a Cisco IOS Device: Example, page 19-30](#page-29-1)
- **•** [Telnet Sequence for a Cisco IOS XR Device: Example, page 19-31](#page-30-0)

A Telnet sequence (the order of the commands) must end with a line that includes only the enable prompt (for Cisco IOS and Cisco IOS XE devices) or the router CLI prompt (for Cisco IOS XR devices). Not all device families will have the same Telnet sequence; this is especially true for Cisco IOS devices. For RAD ACE-2300 devices, because SNMP is used for device modeling, we recommend disabling Telnet to avoid unnecessary queries.

#### <span id="page-29-1"></span>**Telnet Login Sequence for a Cisco IOS Device: Example**

This sample procedure describes how you could enter a Telnet sequence for a hypothetical Cisco IOS device or Cisco IOS XE device.

- **Step 1** Check the **Enable** check box to activate the Telnet prompt fields.
- **Step 2** Enter the expected device prompt and response:

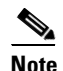

**Note** To verify a device's Telnet sequence, open a Telnet session to the device and copy the information. The following is an example.

**a.** Enter **Password:** in the Prompt field.

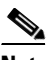

**Note** If you do not want the password displayed in clear text, check **Mask**.

- **b.** Enter **Rivers39\*** in the Run field.
- **c.** Click **Add**.
- **Step 3** Enter the device prompt and the command required to place the device in enable mode:
	- **a.** Enter **R3745>** in the Prompt field.
	- **b.** Enter **enable** in the Run field.
	- **c.** Click **Add**.
- **Step 4** Enter the enable mode password information:
	- **a.** Enter **Password:** in the Prompt field.

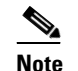

**Note** If you do not want the password displayed in clear text, check **Mask**.

- **b.** Enter **!Tribal41\_** in the Run field.
- **c.** Click **Add**.
- **Step 5** Enter the enable prompt information:
	- **a.** Enter **R3745#** in the Prompt field.

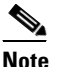

**Note** VNEs can also understand partial prompts. For example, if you enter the string **#** instead of **R3745#**, the VNE will still be able to recognize the expected prompt.

Leave the Run field blank.

**b.** Click **Add**.

#### <span id="page-30-0"></span>**Telnet Sequence for a Cisco IOS XR Device: Example**

This sample procedure describes how you could enter a Telnet sequence for a hypothetical Cisco IOS XR device.

- **Step 1** Check the **Enable** check box to activate the Telnet prompt fields.
- **Step 2** Enter the expected device prompt and response:

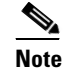

**Note** To verify a device's Telnet sequence, open a Telnet session to the device and copy the information. The following is an example.

- **a.** Enter **Username:** in the Prompt field.
- **b.** Enter **crs1-oak** in the Run field.
- **c.** Click **Add**.
- **Step 3** Enter the device password information:

V,

**Note** Enter **Password:** in the Prompt field.

**Note** If you do not want the password displayed in clear text, check **Mask**.

- **d.** Enter **sunFlower108!** in the Run field.
- **e.** Click **Add**.

Г

**Step 4** Enter the device prompt:

**a.** Enter **EC-A#** in the Prompt field.

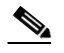

**Note** For devices with multiple processors (such as Cisco CRS), the prompt comprises the active CPU plus the device name (for example, **RP/0/RSP0/CPU0:EC-A#**). A CPU failover could change the prompt and report a different CPU. In these cases, you should insert a prompt that specifies only the device name (for example, **EC-A#**). (Also, as with Cisco IOS, VNEs can also understand partial prompts. For example, if you enter the string **#** instead of **EC-A#**, the VNE will still be able to recognize the expected prompt.)

Leave the Run field blank.

**b.** Click **Add**.

#### <span id="page-31-0"></span>**Notes on SSHv2 Public Key and Private Key File Formats**

There are several file formats for public and private RSA and DSA keys. The same key can be written differently according to the format that is used.

This application officially supports the openSSH format. For more details, see [http://www.openssh.com/manual.html.](http://www.openssh.com/manual.html)

Make sure that the keys you provide as input parameters are in this format. If they are not, you need to convert them to the open SSH format before applying them.

**Use Case Example:** When working with Cisco IOS, the public key is retrieved using the **show crypto key mypubkey** command. This format is not compatible with the OpenSSH format, and is not supported. There are several ways to convert the format.

The easiest solution is to use public key scan by the (free) openSSH application to retrieve the public key in the supported format. For more details, see [http://www.openssh.com/manual.html.](http://www.openssh.com/manual.html)

Another option is to convert the files to the required format either manually or by using a script.

The following are examples of valid file formats.

```
RSA- private key 
-----BEGIN RSA PRIVATE KEY-----
MIICWwIBAAKBgQDvdpW8ItfbSp/hTbWZJqCPmjRyh9S+EpTJ0Aq3fnGpFPTR+
……
TiOfhiuX5+M1cTaE/if8sScj6jE9A0MpShBrnDU/0A==
-----END RSA PRIVATE KEY-----
DSA private key
-----BEGIN DSA PRIVATE KEY-----
MIIBuwIBAAKBgQDNGO+l2XW+W+YtVnWSYbKXr6qkrH9nOl+
………
7wO4+FR9afoRjDusrQrL
-----END DSA PRIVATE KEY-----
DSA public key
ssh-dss AAAAB3………HfuNYu+ DdGY7njEYrN++iWs= aslehr@aslehr-wxp01
RSA - public key
ssh-rsa AAAAB3…lot more…qc8Hc= aslehr@aslehr-wxp01
```
### <span id="page-32-0"></span>**VNE XML Settings**

To view a VNE's XML properties, right-click the VNE in the Servers drawer and select **Properties** and click the XML tab. XML is used by some devices such as those that use Cisco IOS XR. [Table 19-10](#page-32-1) describes the fields in the VNE XML properties dialog box.

<span id="page-32-1"></span>*Table 19-10 Fields in the VNE XML Tab*

| <b>Field</b>                                                                                                    | <b>Description</b>                                                                                                    |  |  |
|----------------------------------------------------------------------------------------------------|----------------------------------------------------------------------------------------------------|--|--|
| Enable                                                                                                    | Enables the XML communication protocol so Prime Network will investigate the network element.<br>Checking this check box activates the other fields in this tab.                                                                                                    |  |  |
| Protocol                                                                                                    | Type of protocol to be used: Telnet (default) or SSL.                                                                                                    |  |  |
|                                                                                                    | By default, when a VNE opens a Telnet session with a network element in order to model and<br><b>Note</b><br>monitor the element, the Telnet session remains open for 5 minutes, even if the VNE is idle (did not<br>query the device during the session). After 5 minutes, the VNE closes the session and reopens it<br>when it needs to query the device. If you would like to change this configuration, contact your Cisco<br>account representative.                  |  |  |
| Port                                                                                                    | Port the protocol will use. This field is prepopulated depending on your protocol choice. If you are not using<br>the default port, enter the appropriate port number.                                                                                                    |  |  |
|                                                                                                    | 38751-Default port for Telnet.<br>$\bullet$                                                                                                    |  |  |
|                                                                                                    | 38752-Default port for SSL.<br>$\bullet$                                                                                                    |  |  |
| The network element's expected Telnet or SSL prompt, and the string Prime Network should send to the<br>Prompt and<br>network element (when the expected prompt is detected). The table shows the current settings; you can<br>Run<br>change the settings using the controls below the table. Entering a string in the Prompt field activates the Run<br>field. After making your entries in the Prompt and Run fields, check Mask if you do not want the password<br>entered as clear text. Finally, click Add to add them to the login sequence. Click Remove to remove any<br>lines. Use the up and down controls to the right of the table to change the order. |                                                                                                    |  |  |
|                                                                                                    | After an SSH session is established between the VNE and the device, the VNE starts the login<br><b>Note</b><br>sequence. This sequence is usually shorter than the corresponding Telnet login sequence, as the<br>username or password might have been sent as a step in establishing the SSH session (see the<br>example in Telnet and SSH Login Sequences: Notes and Examples, page 19-30).                                                                              |  |  |
|                                                                                                    | The sequence (the order of the commands) must end with a line that includes only the prompt field. The<br>Prompt field should contain the prompt expected from the device; the Run field should contain the response<br>to the expected prompt. When entering the Run information, you must confirm the entry in the Confirm<br>field. The values in Run and Confirm are displayed as clear text if you have not checked the Hide the Run<br>value while typing check box. |  |  |
| Mask                                                                                                    | Masks the password so it is not displayed as clear text in the Run and Confirm fields.                                                                                                    |  |  |
| Add and<br>Remove                                                                                                    | Used to manipulate the order of the prompt and run strings.                                                                                                    |  |  |

### <span id="page-33-0"></span>**VNE HTTP Settings**

To view a VNE's HTTP settings, right-click the VNE in the Servers drawer and select **Properties**, and click the HTTP tab.

<span id="page-33-3"></span>**Note** These settings are not used by VNEs provided with the initial release of Prime Network 3.8. Future Device Packages will introduce new device support for devices that will use this feature.

[Table 19-11](#page-33-3) describes the fields in the VNE HTTP properties dialog box.

| <b>Field</b>       | <b>Description</b>                                                                                                    |
|--------------------|----------------------------------------------------------------------------------------------------|
| Enable             | Enables the HTTP communication protocol so Prime Network will<br>investigate the network element. Checking this check box activates the<br>other fields in this tab. |
| Enable HTTPS       | Enables the secure HTTP communication protocol.                                                                                                    |
| Port               | Port the protocol will use. By default, HTTP uses port 80.                                                                                                    |
| Management Path    | HTTP URL to use to connect the device.                                                                                                    |
| Use Authentication | Enables requiring credentials for HTTP to log in to the device.                                                                                                    |

*Table 19-11 Fields in the VNE HTTP Tab*

#### <span id="page-33-4"></span><span id="page-33-1"></span>**VNE ICMP Settings**

To view a VNE's ICMP settings, right-click the VNE in the Servers drawer and select **Properties**, and click the ICMP tab. [Table 19-12](#page-33-4) describes the fields in the VNE ICMP properties dialog box.

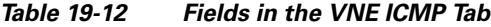

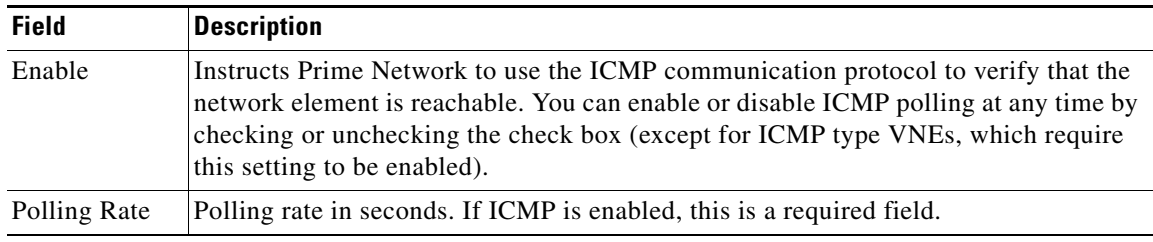

#### <span id="page-33-2"></span>**VNE Polling Settings**

To view a VNE's Polling settings, right-click the VNE in the Servers drawer and select **Properties**, and click the Polling tab. This tab is disabled if you chose ICMP as the VNE type (in the General tab). In addition to controlling the intervals at which a network element is polled, this dialog box specifies the adaptive polling settings, which specify how a VNE should respond to high device CPU usage.

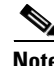

**Note** If you want to apply polling settings at a global level (rather than per VNE), create a polling group that can then be applied across VNEs. See VNE Polling Groups and Slow Polling, page 22-23.

[Table 19-13](#page-34-0) describes the fields in the VNE Polling properties dialog box.

<span id="page-34-0"></span>*Table 19-13 Fields in the VNE Polling Tab*

| <b>Field</b>                             | <b>Description</b>                                                                                                    |                                                                                                    |  |  |  |
|------------------------------------------|----------------------------------------------------------------------------------------------------|----------------------------------------------------------------------------------------------------|--|--|--|
| <b>Polling Method</b>                    |                                                                                                    |                                                                                                    |  |  |  |
| Polling<br>approach for<br>model updates |                                                                                                    | Specifies whether to use normal or reduced polling. The reduced polling mechanism polls a device only<br>when a configuration change syslog is received (which results in less polling overall). You can verify<br>whether a device supports reduced polling by clicking the Supported on selected devices only link. |  |  |  |
|                                          | By default, reduced polling is disabled and devices are polled according to the standard methods. For more<br>information see Reduced Polling, page 22-2.                                                                                                    |                                                                                                    |  |  |  |
|                                          | Prime Network<br>default for device<br>type                                                                                                    | Use the dependency level that is the default for this device type.                                                                                                    |  |  |  |
|                                          | Reduced polling<br>(event-based)*                                                                                                    | Poll the device when an event is received from the device. This results in less overall<br>device polls.                                                                                                    |  |  |  |
|                                          | Regular polling                                                                                                    | Do not poll the device when an event is received from the device; instead use the<br>normal polling mechanisms. This results in more device polls, overall.                                                                                                    |  |  |  |
| <b>Polling Parameters</b>                |                                                                                                    |                                                                                                    |  |  |  |
| Group                                    | Use polling rates from one of the polling groups listed in the drop-down list. This allows you to apply polling<br>rates more globally, to devices of similar type. By default, Prime Network uses Group (not Instance), and<br>the polling group named default (which is provided out-of-the-box).                                            |                                                                                                    |  |  |  |
|                                          | <b>Note</b>                                                                                                    | You can create new polling groups that will appear in the drop-down list by using the procedure in<br>VNE Polling Groups and Slow Polling, page 22-23.                                                                                                    |  |  |  |
| Instance                                 | Uses a user-specified polling rate created by changing the polling rates of any one of the built-in polling<br>intervals displayed in the dialog box. When you select Instance, the Polling Intervals and Topology areas are<br>activated. These settings are applied to only this VNE.                                                        |                                                                                                    |  |  |  |
|                                          | <b>Note</b>                                                                                                    | A polling rate that is not changed inherits its settings from the group specified in the drop-down list.                                                                                                    |  |  |  |
|                                          | <b>Polling Intervals Area (activated if using Instance)</b>                                                                                                    |                                                                                                    |  |  |  |
| <b>Note</b>                              |                                                                                                    | We recommend that you use the default settings for these polling intervals. Setting the fields below the default values<br>can result in an overload of the Prime Network unit or polled device.                                                                                                    |  |  |  |
| <b>Status</b>                            | Polling rate for status-related information, such as network element status (up or down), port status,<br>administrative status, and so on. This is typically the most frequently polled information, reflecting the<br>current operational and administrative state of the element and its components. The default setting is 180<br>seconds. |                                                                                                    |  |  |  |
| Configuration                            | Polling rate for configuration-related information, such as VC tables, scrambling, and so on. These reflect<br>more dynamic element configuration such as forwarding, routing, and switching tables. The default setting<br>is 900 seconds.                                                                                                    |                                                                                                    |  |  |  |
| System                                   | Polling rate for system-related information, such as network element name, network element location, and<br>so on. These reflect element configurations that are less dynamic in nature. The default setting is 86400<br>seconds.                                                                                                    |                                                                                                    |  |  |  |
|                                          | <b>Topology Area (activated if using Instance)</b>                                                                                                    |                                                                                                    |  |  |  |
| Layer 1                                  | default setting is 90 seconds.                                                                                                    | Polling rate of the topology process as an interval for the Layer 1 counter. This is an ongoing process. The                                                                                                    |  |  |  |
| Layer 2                                  | Polling rate of the topology process as an interval for the Layer 2 counter. This process is available on<br>demand. The default setting is 30 seconds.                                                                                                    |                                                                                                    |  |  |  |

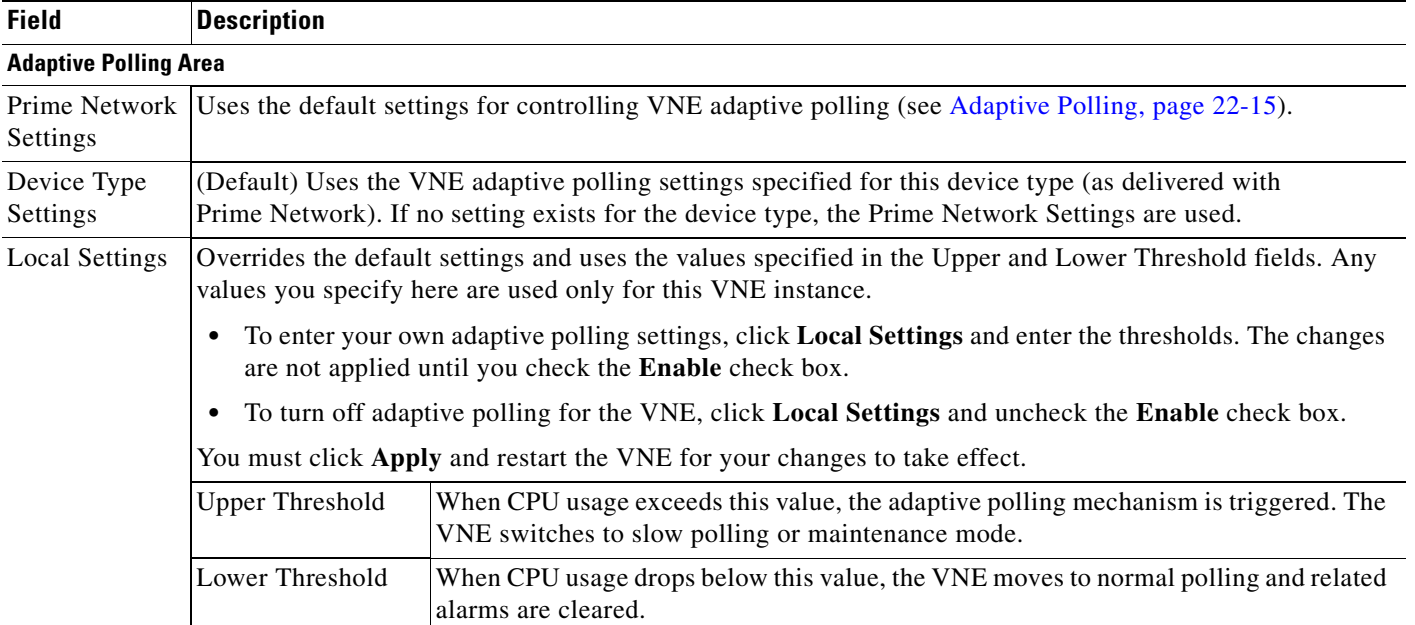

#### *Table 19-13 Fields in the VNE Polling Tab (continued)*

#### <span id="page-35-0"></span>**VNE Events Settings**

**Note** For troubleshooting help, see [Troubleshooting VNE Modeling, page 20-1](#page-0-1) and Device Reachability, page 24-1. Also make sure you performed all necessary device configuration tasks in [Before You Create](#page-11-1)  [VNEs, page 19-12.](#page-11-1)

To view a VNE's Event settings, right-click the VNE in the Servers drawer and select **Properties**, and click the Events tab. These settings allow you to configure the VNE to listen to additional IP addresses. Existing addresses that are being listened to are listed on the right; you can enter a new address on the left. This is useful when devices have components using IP addresses that are different from the management IP address, especially if the device driver cannot automatically detect these additional addresses.

For example, traps and syslogs maybe dropped if any of the VNEs managed by Prime Network are configured in such a way that the following addresses are *different*:

- The traps and syslogs source IP address
- The VNE IP address (entered when the VNE was created and displayed in the VNE properties)

To avoid missing any traps or syslogs, configure the VNE to receive traps and syslogs using both IP addresses. For Cisco IOS XR devices, if the device has a configured virtual IP address *and* the VNE was added using that address, the device can receive the traps and syslogs through the virtual IP address. You do not need to configure the source for the SNMP traps and syslogs. For more information, see Recommended and Optional SNMP Settings for Cisco IOS XR Devices, page A-8.

[Table 19-14](#page-36-1) describes the fields in the VNE Events properties dialog box.

<span id="page-36-1"></span>

| <b>Field</b>                     | <b>Description</b>                                                                                 |
|----------------------------------|----------------------------------------------------------------------------------------------------|
| Enter IP Address                 | Field in which to enter new IP address, where you want the VNE to listen for<br>syslogs and traps. |
| Event-Generating IP<br>Addresses | Existing IP addresses the VNE is already listening to, for syslogs and traps.                      |

*Table 19-14 Fields in the VNE Events Tab*

After entering the address and clicking **Add**, the new IP address is listed under Event-Generating IP Addresses. When the VNE is saved, it will be begin listening for events at the new IP address.

## <span id="page-36-0"></span>**Editing VNE Properties**

You can edit all VNE settings except for the scheme. When you change the settings, you must restart the VNE for your changes to take effect. You must have Administrator privileges (user access role) to use this and all other functions in Prime Network Administration.

For troubleshooting help, see [Troubleshooting VNE Modeling, page 20-1](#page-0-1) and Device Reachability, page 24-1. Also make sure you performed all necessary device configuration tasks in [Before You Create](#page-11-1)  [VNEs, page 19-12](#page-11-1).

You cannot change the name of a VNE. You must delete the VNE and create a new one.

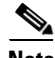

**Note** For deployment information and recommendations, such as best practices for assigning VNEs to AVMs, contact your Cisco account representative.

To edit a VNE:

- **Step 1** Expand the All Servers branch, then select the required AVM in the navigation tree.
- **Step 2** Open the VNE Properties dialog box by right-clicking the required VNE in the VNE Properties table, then choose **Properties**.
- **Step 3** Edit or view the properties as required. Information that is dimmed cannot be edited. The settings that are available for editing depend on the VNE type. (For example, for Cloud VNEs, you can only edit General settings; for ICMP type VNEs, you cannot edit Polling settings.) If a field is dimmed, meaning you cannot edit it, to change the setting you must delete and recreate the VNE.
- **Step 4** Details about the fields in the VNE properties tabs are described in these topics:
	- **•** [VNE General Settings, page 19-24](#page-23-0)
	- **•** [VNE SNMP Settings, page 19-26](#page-25-0)
	- **•** [VNE Telnet/SSH Settings, page 19-27](#page-26-0)
	- **•** [VNE ICMP Settings, page 19-34](#page-33-1)
	- **•** [VNE Polling Settings, page 19-34](#page-33-2)
	- **•** [VNE Events Settings, page 19-36](#page-35-0)

Г

- **Step 5** After making your required changes, click **Apply** and **OK**. The VNE properties are updated with your entries.
- **Step 6** Stop and restart the VNE as described in [Changing VNE Status and Lifecycle \(Start, Stop, Maintenance\),](#page-37-0)  [page 19-38](#page-37-0).

# <span id="page-37-0"></span>**Changing VNE Status and Lifecycle (Start, Stop, Maintenance)**

You can use the Prime Network Administration GUI to start or stop a VNE, or move a VNE to maintenance mode. When you change the status of a VNE, the VNE persistency information is retained. Persistency information is data that is stored for later use. (For information on the VNE persistency mechanism, see Persistency Overview, page 26-1.)

Restarting a VNE also reinitiates the discovery process. If you want to rediscover only a certain element within a device, go to the Prime Network Vision GUI client, open the device inventory, and right-click the element and choose **Poll Now**.

To change a VNE's status, select the VNE and choose one of the following from the right-click **Actions** menu.

- **•** Start—Starts the VNE process and triggers its discovery process. The VNE will move through a status of Starting Up to Up. When the VNE is Up, its process is running and it is reachable.
- **•** Stop—Stops the VNE process. The VNE will move through a status of Shutting Down to Down. In the GUI, the Maintenance indicator in the AVMs window will display **false**. (If you stop a VNE that was in maintenance mode, its Maintenance indicator will change to **false**. This is also true if the VNE is moved, if its parent AVM is moved or stopped, if the gateway is restarted, or if it is on a unit that is switched to a standby unit.)
- **•** Maintenance—Stops some VNE functionality so that you can perform maintenance operations without affecting the overall functionality of the active network (for example, neighboring VNEs will not generate alarms that are related to links to or from the maintained VNE). This is useful during planned outages such as software upgrades, hardware modifications, or cold reboots. For more details about what a VNE in the maintenance state does or does not do, see [Table 19-2 on](#page-4-0)  [page 19-5](#page-4-0).

You do not need to restart a VNE after a device is upgraded. The VNE will gather the new information at its next scheduled poll. However, if you change VNE software, you must restart the VNE for your changes to take effect; see [VNE Updates, page 21-1](#page-0-1).

The following table shows the badge used to indicate that a VNE is in maintenance mode.

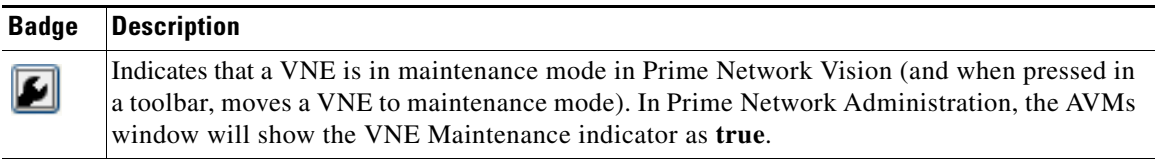

You must have Administrator privileges (user access role) to use this and all other functions in Prime Network Administration.

To change the state of a VNE or move it to maintenance mode:

- **Step 1** Expand the All Servers branch, and select the required AVM in the navigation tree.
- **Step 2** Select the required VNE in the VNEs Properties table.
- **Step 3** Perform one of the following actions:
	- **•** To start the VNE, right-click **Actions > Start**, or click **Start** in the toolbar. A confirmation message is displayed. Click **OK**. An Up status is eventually displayed in the VNEs Properties table. You might see a Starting Up status if the gateway is overloaded or if the VNE is still being loaded. If the AVM hosting the VNE is in a Down status, the VNE status remains Starting Up until the VNE is brought up.
	- **•** To stop the VNE, right-click **Actions > Stop**, or click **Stop** in the toolbar. A confirmation message is displayed. Click **OK**. A Down status is eventually displayed in the VNEs Properties table. You might see a Shutting Down status while processes are shutting down.
	- **•** To place the VNE in maintenance mode, right-click **Actions > Maintenance**, or click **Maintenance** in the toolbar. A confirmation message is displayed. Click **OK**. A Maintenance status is displayed in the VNEs Properties table.

# <span id="page-38-0"></span>**Controlling Concurrent VNE Telnet Logins (Staggering VNEs)**

The VNE staggering mechanism controls the rate at which VNEs initiate Telnet/SSH connections across a network managed by Prime Network. This prevents degraded performance on TACACS servers, which can result when there are many concurrent connections.

The mechanism is implemented across the following Prime Network components:

- A gateway service that controls whether VNEs on the unit are permitted to initiate Telnet login sequences. It does this by controlling the number of concurrent connections, and distributing those connections based on how AVMs and VNEs are allocated. The service runs on AVM 99 on the gateway server and units. If there are multiple unit servers, it runs in a distributed fashion across all units. The service ensures that the requests are distributed (it does not specifically monitor the TACACS server).
- **•** A VNE service that requests login permission from its unit server's management service.
- A Telnet protocol service that requests authorization before initiating a login sequence with a device (Telnet and SSH login requests).

When the gateway receives a Telnet authorization request, it queues the requests in a FIFO (first in, first out) manner. If the gateway denies the request, the VNE communication state is changed to Device Partially Managed and a System event is generated (discovery can be prolonged if the VNE is not granted permission). In addition, the VNE Status Details window is updated to say the gateway denied the service. The VNE will continue to request the login, and once a connection is permitted, the VNE communication state changes accordingly and a clearing System event is generated.

 $\mathbf I$ 

#### **Enabling the VNE Staggering Mechanism**

This service is disabled by default; in other words, all VNEs are allowed to initiate login sequences. To enable it, use the following procedure:

**Step 1** Log into the gateway as *network-user* and change to the Main directory by entering the following command. (*network-user* is the operating system account for the Prime Network application, created when Prime Network is installed; for example, **network38**.)

# **cd \$ANAHOME/Main**

**Step 2** Configure the VNE service. You must perform this procedure on all units in the system.

For the gateway, unit-IP should be **0.0.0.0**. For units, the unit-IP should be the unit's IP address.

**a.** Start the service on all VNEs in a unit.

```
# ./runRegTool.sh -gs 127.0.0.1 set unit-IP
site/mcvm/services/agentbootstrap/VLAA/enable true
```
**b.** Configure the protocol to request authorization before initiating a login:

```
# ./runRegTool.sh -gs 127.0.0.1 set unit-IP
site/agentdefaults/da/ip_default/protocols/telnet/authorizedlogin true
```
- **c.** Restart the AVMs on the unit.
- **Step 3** Configure the gateway service. You must perform this procedure on all units in the system. When you perform these commands on the gateway server, both *gateway-IP* and *unit-IP* should be 127.0.0.1.
	- **a.** Configure the parameters that control the connections.
		- **–** Specify the number of permitted concurrent logins:

```
# ./runRegTool.sh -gs gateway-IP set unit-IP 
avm99/services/vneLoginSupervisor/allowedConcurrentLoginsNum logins
```
We recommend an initial concurrent login setting of 1000:

```
# ./runRegTool.sh -gs gateway-IP set unit-IP 
avm99/services/vneLoginSupervisor/allowedConcurrentLoginsNum 1000
```
**–** Specify the amount of time allotted for the VNE to successfully log in. If exceeded, the login is disallowed. (This allows the next VNE in the queue to proceed with its login.)

```
# ./runRegTool.sh -gs gateway-IP set unit-IP 
avm99/services/vneLoginSupervisor/vneFinishedLoginTimeout milliseconds
```
We recommend an initial setting of 5000 milliseconds (5 seconds):

# **./runRegTool.sh -gs** *gateway-IP* **set** *unit-IP*  **avm99/services/vneLoginSupervisor/vneFinishedLoginTimeout 5000**

**b.** Start the gateway service

# **./runRegTool.sh -gs** *gateway-IP* **set** *unit-IP* **avm99/services/vneLoginSupervisor com.sheer.system.os.services.vne.login.VneLoginSupervisorServiceImpl**

**c.** Restart AVM 99 on all units.

```
# runall.csh networkctl -avm 99 restart
```
 $\blacksquare$ 

H

П

 $\blacksquare$ 

H

П